# **Roland**

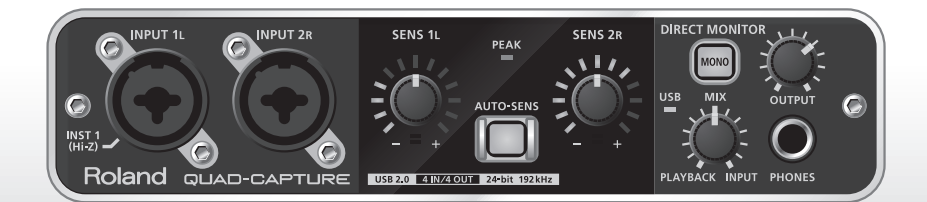

# QUAD-CAPTURE **USB 2.0 Audio Capture**

**Owner's Manual** 

For the following languages, a PDF version of the Owner's Manual can be found on the CD-ROM.

**Deutsch, Français, Italiano, Español, Português, Nederlands**

### **Flowchart: Using the QUAD-CAPTURE for Recording**

DAW (Digital Audio Workstation) is the generic term used for music creation software, such as SONAR, etc.

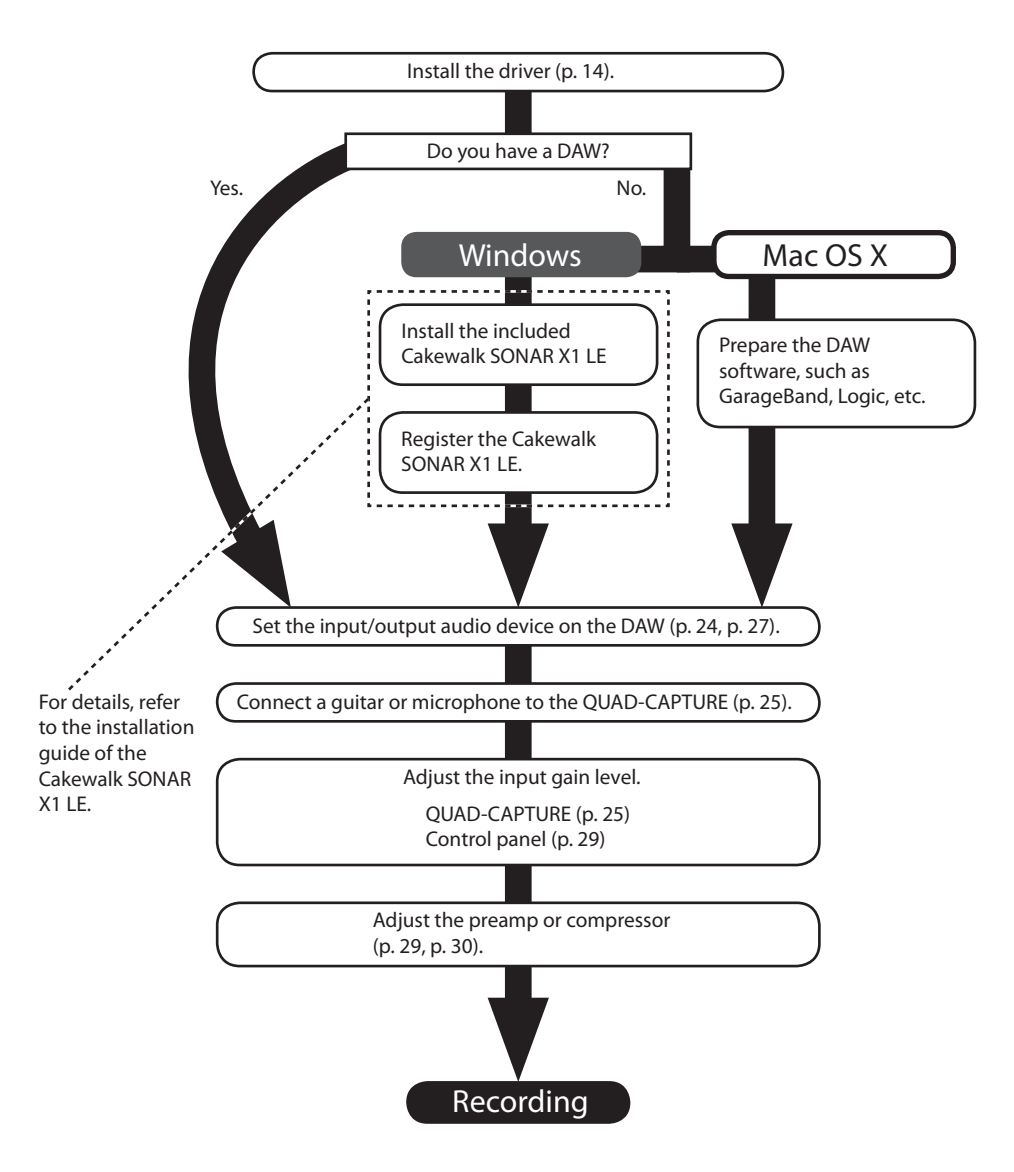

# USING THE UNIT SAFELY

Before using this unit, carefully read the sections entitled: "USING THE UNIT SAFELY" and "IMPORTANT NOTES" (p. 3; p. 5). These sections provide important information concerning proper operation of the unit. Additionally, in order to feel assured that you have gained a good grasp of every feature provided by your new unit, the Owner's Manual should be read in its entirety. The manual should be saved and kept on hand as a convenient reference.

#### INSTRUCTIONS FOR THE PREVENTION OF FIRE, ELECTRIC SHOCK, OR INJURY TO PERSONS

About  $\triangle$  WARNING and  $\triangle$  CAUTION Notices

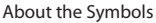

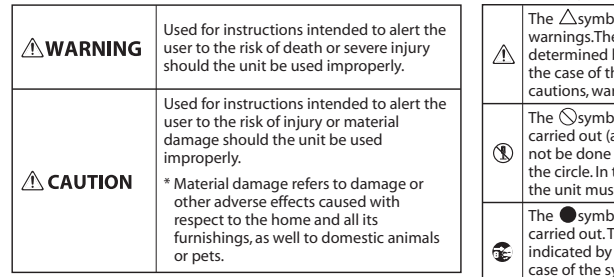

#### ol alerts the user to things that must be The specific thing that must be done is the design contained within the circle. In the ymbol at left, it means that the power-cord plug must be unplugged from the outlet. The symbol alerts the user to important instructions or e specific meaning of the symbol is by the design contained within the triangle. In  $h$ e symbol at left, it is used for general  $r_{\text{min}}$  cause to danger. ol alerts the user to items that must never be are forbidden). The specific thing that must is indicated by the design contained within the case of the symbol at left, it means that st never be disassembled.

#### **ALWAYS OBSERVE THE FOLLOWING**

## **AWARNING**

Do not open or perform any internal modifications to the unit.

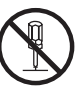

• Do not attempt to repair the unit, or replace parts within it (except when this manual provides specific instructions directing you to do so). Refer all servicing to your retailer, the nearest Roland Service Center, or an authorized Roland distributor, as listed on the "Information" page.

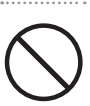

- • Never install the unit in any of the following locations.
	- Subject to temperature extremes (e.g., direct sunlight in an enclosed vehicle, near a heating duct, on top of heat-generating equipment); or are
	- Damp (e.g., baths, washrooms, on wet floors); or are
	- Exposed to steam or smoke; or are
	- • Subject to salt exposure; or are
	- Humid: or are
	- • Exposed to rain; or are
	- Dusty or sandy; or are
- Subject to high levels of vibration and shakiness.

### **AWARNING**

- Make sure you always have the unit placed so it is level and sure to remain stable. Never place it on stands that could wobble, or on inclined surfaces.
- This unit, either alone or in combination with an amplifier and headphones or speakers, may be capable of producing sound levels that could cause permanent hearing loss. Do not operate for a long period of time at a high volume level, or at a level that is uncomfortable. If you experience any hearing loss or ringing in the ears, you should immediately stop using the unit, and consult an audiologist.

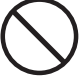

• Do not place containers containing liquid on this product. Never allow foreign objects (e.g., flammable objects, coins, wires) or liquids (e.g., water or juice) to enter this product. Doing so may cause short circuits, faulty operation, or other malfunctions.

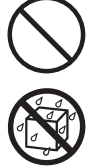

### **USING THE UNIT SAFELY**

### **AWARNING**

• Immediately disconnect the USB cable, and request servicing by your retailer, the nearest Roland Service Center, or an authorized Roland distributor, as listed on the "Information" page when:

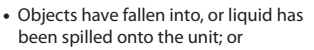

- If smoke or unusual odor occurs
- The unit has been exposed to rain (or otherwise has become wet); or
- The unit does not appear to operate normally or exhibits a marked change in performance.
- In households with small children, an adult should provide supervision until the child is capable of following all the rules essential for safe operation of the unit.
- Protect the unit from strong impact. (Do not drop it!)
- • DO NOT play a CD-ROM disc on a conventional audio CD player. The resulting sound may be of a level that could cause permanent hearing loss. Damage to speakers or other system components may result.

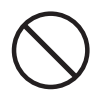

### **ACAUTION**

- Try to prevent cords and cables from becoming entangled. Also, all cords and cables should be placed so they are out of the reach of children.
- Never climb on top of, nor place heavy objects on the unit.

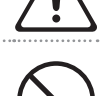

• Disconnect all cords coming from external devices before moving the unit.

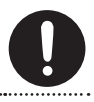

• Always turn the phantom power off when connecting any device other than condenser microphones that require phantom power. You risk causing damage if you mistakenly supply phantom power to dynamic microphones, audio playback devices, or other devices that don't require such power. Be sure to check the specifications of any microphone you intend to use by referring to the manual that came with it.

(This instrument's phantom power: 48 V DC, 6 mA Max)

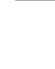

## **Power Supply**

• Before connecting this unit to other devices, turn off the power to all units. This will help prevent malfunctions and/or damage to speakers or other peripheral devices.

### **Placement**

- Using the unit near power amplifiers (or other equipment containing large power transformers) may induce hum. To alleviate the problem, change the orientation of this unit; or move it farther away from the source of interference.
- This device may interfere with radio and television reception. Do not use this device in the vicinity of such receivers.
- Noise may be produced if wireless communications devices, such as cell phones, are operated in the vicinity of this unit. Such noise could occur when receiving or initiating a call, or while conversing. Should you experience such problems, you should relocate such wireless devices so they are at a greater distance from this unit, or switch them off.
- Do not expose the unit to direct sunlight, place it near devices that radiate heat, leave it inside an enclosed vehicle, or otherwise subject it to temperature extremes. Excessive heat can deform or discolor the unit.
- • When moved from one location to another where the temperature and/or humidity is very different, water droplets (condensation) may form inside the unit. Damage or malfunction may result if you attempt to use the unit in this condition. Therefore, before using the unit, you must allow it to stand for several hours, until the condensation has completely evaporated.
- Depending on the material and temperature of the surface on which you place the unit, its rubber feet may discolor or mar the surface. You can place a piece of felt or cloth under the rubber feet to prevent this from happening. If you do so, please make sure that the unit will not slip or move accidentally.
- Do not put anything that contains water (e.g., a flower vase) on this unit. Also, avoid the use of insecticides, perfumes, alcohol, nail polish, spray cans, etc., near the unit. Swiftly wipe away any liquid that spills on the unit using a dry, soft cloth.

### **Maintenance**

- For everyday cleaning, wipe the unit with a soft, dry cloth or one that has been slightly dampened with water. To remove stubborn dirt, use a cloth impregnated with a mild, non-abrasive detergent. Afterwards, be sure to wipe the unit thoroughly with a soft, dry cloth.
- Never use benzine, thinners, alcohol or solvents of any kind, to avoid the possibility of discoloration and/or deformation.

### **Repairs and Data**

• Please be aware that all data contained in the unit's memory may be lost when the unit is sent for repairs. Important data should always be written down on paper (when possible). During repairs, due care is taken to avoid loss of data. However, in certain cases (such as when circuitry related to memory itself is out of order), we regret that it may not be possible to restore such data, and Roland assumes no liability concerning such loss of data.

### **Additional Precautions**

- Please be aware that contents in memory can be irretrievably lost as a result of a malfunction, or improper operation of the unit. To protect yourself against the risk of loosing important data, we recommend that you periodically save a backup copy of important data you have stored in the unit's memory.
- • Unfortunately, it may be impossible to restore the contents of data that was stored in the unit's memory once it has been lost. Roland Corporation assumes no liability concerning such loss of data.
- Use a reasonable amount of care when using the unit's buttons, sliders, or other controls, and when using its jacks and connectors. Rough handling can lead to malfunctions.
- When connecting / disconnecting all cables, grasp the connector itself—never pull on the cable. This way you will avoid causing shorts, or damage to the cable's internal elements.
- To avoid disturbing your neighbors, try to keep the unit's volume at reasonable levels. You may prefer to use headphones, so you do not need to be concerned about those around you.
- • When you need to transport the unit, package it in the box (including padding) that it came in, if possible. Otherwise, you will need to use equivalent packaging materials.
- Some connection cables contain resistors. Do not use cables that incorporate resistors for connecting to this unit. The use of such cables can cause the sound level to be extremely low, or impossible to hear. For information on cable specifications, contact the manufacturer of the cable.

### **Handling CDs**

• Avoid touching or scratching the shiny underside (encoded surface) of the disc. Damaged or dirty CD discs may not be read properly. Keep your discs clean using a commercially available CD cleaner.

- Microsoft, Windows and Windows Vista are either registered trademarks or trademarks of Microsoft Corporation.
- Windows® is known officially as: "Microsoft® Windows® operating system."
- Cakewalk is a registered trademark of Cakewalk, Inc. in the United States.
- • VST is a trademark of Steinberg Media Technologies GmbH.
- ASIO is a trademark of Steinberg Media Technologies GmbH.
- • Company names and product names appearing in this document are registered trademarks or trademarks of their respective owners.
- MMP (Moore Microprocessor Portfolio) refers to a patent portfolio concerned with microprocessor architecture, which was developed by Technology Properties Limited (TPL). Roland has licensed this technology from TPL Group.

Copyright © 2011 ROLAND CORPORATION

All rights reserved. No part of this publication may be reproduced in any form without the written permission of ROLAND CORPORATION.

Roland is a registered trademark of Roland Corporation in the United States and/or other countries.

# Contents

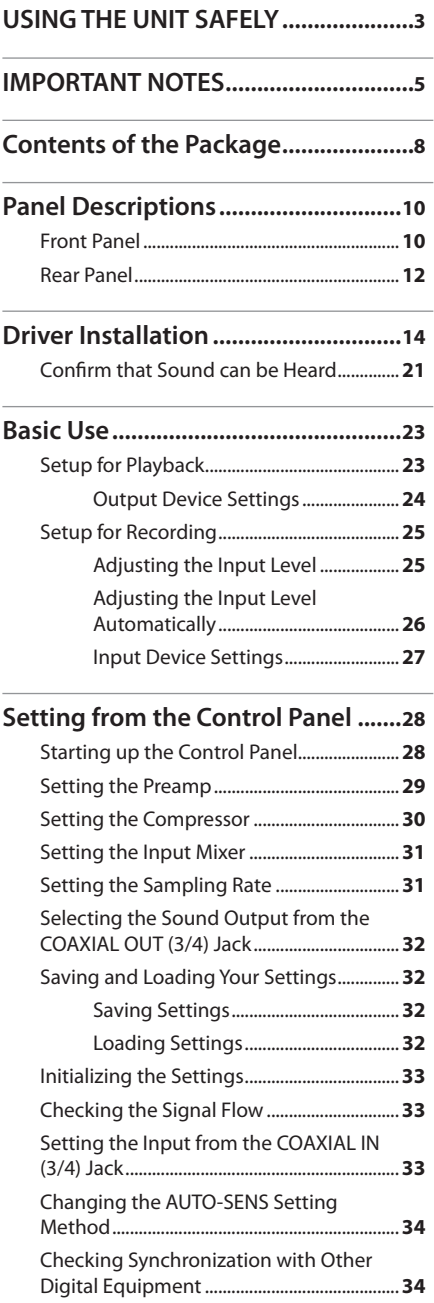

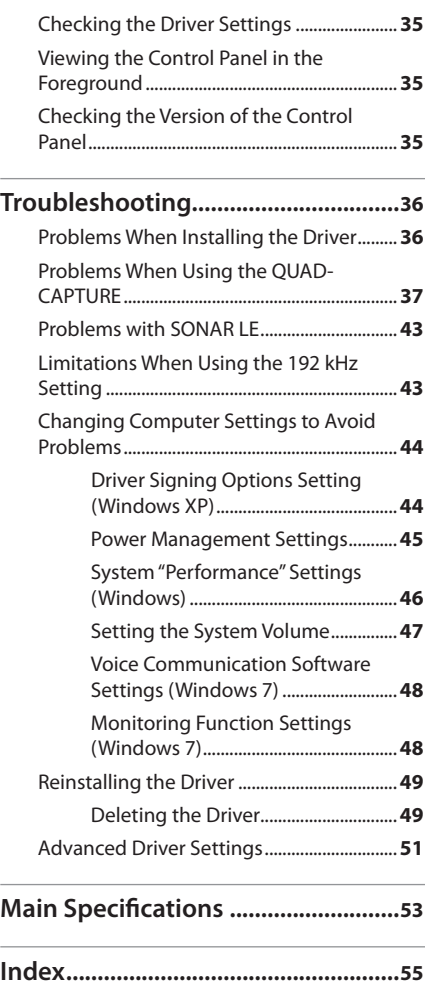

# Contents of the Package

After you open the package, please check that all items are present. (If any accessories are missing, please contact the place of purchase.)

### $\blacksquare$  **QUAD-CAPTURE**

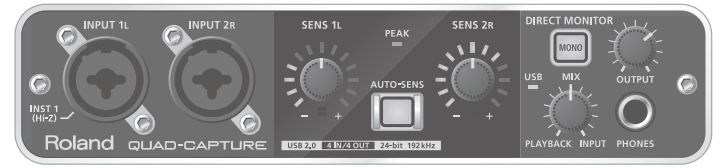

### **Owner's Manual**

This is the document you're reading. Keep it at hand for reference when needed.

### **QUAD-CAPTURE Driver CD-ROM**

This CD-ROM contains the QUAD-CAPTURE drivers and demo songs.

- \* **Do not play a CD-ROM disc on a conventional audio CD player. The resulting sound may be of a level that could cause permanent hearing loss, or damage to speakers or other system components may result.**
- \* **Before you open the included CD-ROM, you should read the "License agreement." Opening the CD-ROM will be taken to mean your acceptance of the license agreement.**

### **Cakewalk SONAR X1 LE DVD-ROM (Windows)**

This DVD-ROM contains Cakewalk SONAR X1 LE.

• DAW software provides you with a premium music production environment

For details on using software, user registration, and obtaining a registration code, refer to the installation guide on the DVD-ROM or to the Help function of the software.

- \* **Avoid touching or scratching the shiny underside (encoded surface) of a disc. Damaged or dirty discs may not be read properly. Use a commercially available CD-ROM/DVD-ROM cleaner to keep your disc clean.**
- \* **You need DAW software for Mac OS X.**

### **USB cable**

Use this cable to connect the QUAD-CAPTURE to the USB connector of your computer.

\* **Please use only the included USB cable. If you require a replacement due to loss or damage, please contact the nearest Roland Service center, or an authorized Roland distributor, as listed on the "Information" page.**

### **License agreement**

This agreement allows you to use certain software whose copyright is the property of Roland Corporation.

You must read this before opening the CD-ROM.

### **You'll need to provide the following items**

- External amplifier, speakers, headphones, etc., for listening to the sound that is output via the QUAD-CAPTURE
- Microphone, guitar, etc., for inputting audio to the QUAD-CAPTURE
- Digital coaxial cable (when connecting a digital device)

# Panel Descriptions

### Note

Do not connect the QUAD-CAPTURE to the computer until the driver has been installed ([p. 14\)](#page-13-0).

#### **Front Panel 1** 1 | | 3 | | 4 || 3 | | | 6 | | 7 | | 9 **3 3 4 6 7 INPUT 1L INPUT 2R SENS1** ā **INST** Roland QUAD-CAPTI 4 IN/4 OUT **2 5 2 8 10** 1. **INPUT 1L jack, INPUT 2R jack (Combo input jacks)**

These are analog audio input jacks with microphone preamps. They accommodate both XLR type and phone type plugs, allowing you to use the type appropriate for the equipment you're connecting. They also support either balanced or unbalanced connections.

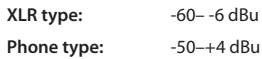

Switch the [Hi-Z (INPUT 1)] switch (p. 13) or [PHANTOM] switch (p. 13) depending on the equipment that is connected.

- \* **The INPUT 2R jack is fixed at low impedance. If you connect a guitar or bass to the INPUT 2R jack directly, audio input volume will be insufficient.**
- \* **This instrument is equipped with balanced (XLR/TRS) type jacks. Wiring diagrams for these jacks are shown on the right. Make connections after first checking the wiring diagrams of other equipment you intend to connect.**

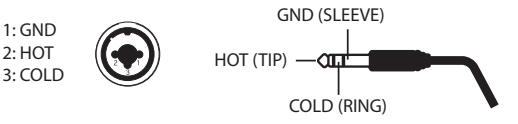

**Phone type (unbalanced)** **XLR type**

**TRS phone type (balanced)**

### 2.  **[SENS 1L] knob, [SENS 2R] knob (Input sensitivity knobs)**

<span id="page-9-0"></span>Adjust the volume of the audio signal that is input via the INPUT 1L jack or INPUT 2R jack.

### 3. **Input level indicator**

Indicates the input level of the audio signal.

Indicates the value of the input sensitivity that is currently set if the AUTO-SENS setting [\(p. 26\)](#page-25-0) is set to on and an audio signal is not input for a certain amount of time.

### 4. **PEAK indicator**

Lights up when the input signal level is too high. Use the [SENS 1L] and [SENS 2R] knobs to adjust the input level so that the PEAK indicator does not light.

### 5. **[AUTO-SENS] button**

Switches on/off the AUTO-SENS setting.

The AUTO-SENS setting allows you to optimize the input level by analyzing the input audio signal [\(p.](#page-25-0)  [26](#page-25-0)).

### 6. **USB indicator**

Lights up when the QUAD-CAPTURE is connected to a computer and the computer has detected the QUAD-CAPTURE.

### 7. **[MONO] button**

Switches the monitoring of the input signals arriving at the INPUT 1L and INPUT 2R jacks between stereo and monaural.

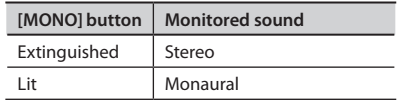

If you connect a guitar or bass to the INPUT 1L jack

and do not use the INPUT 2R jack, set this to monaural ([MONO] button lighted).

Even if this is set to monaural ([MONO] button lighted), the audio signal sent via USB to your computer will be stereo.

### 8. **[MIX] knob**

<span id="page-10-0"></span>Adjusts the monitor volume.

As you turn this knob to the left (towards PLAYBACK), the levels of the audio signals arriving at the various input jacks are lowered. On the other hand, as you turn this knob to the right (towards INPUT), the output level of the audio signal output by the computer is lowered. When positioned at the center, the input levels of the audio signal output by the computer and the levels of the audio signals arriving at the various input jacks will all be at 100%.

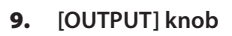

Adjusts the volume of the audio signals output from the PHONES jack, OUTPUT 1L jack, and OUTPUT 2R jack.

### 10. **PHONES jack**

Used to connect headphones. This jack will output the same signal as the OUTPUT 1L and OUTPUT 2R jacks. Even if headphones are connected, sound will be output from the OUTPUT 1L and OUTPUT 2R jacks.

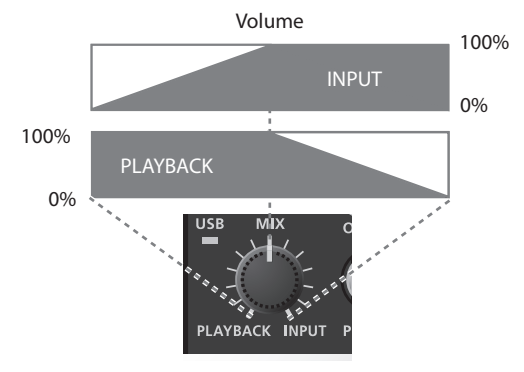

### **Panel Descriptions**

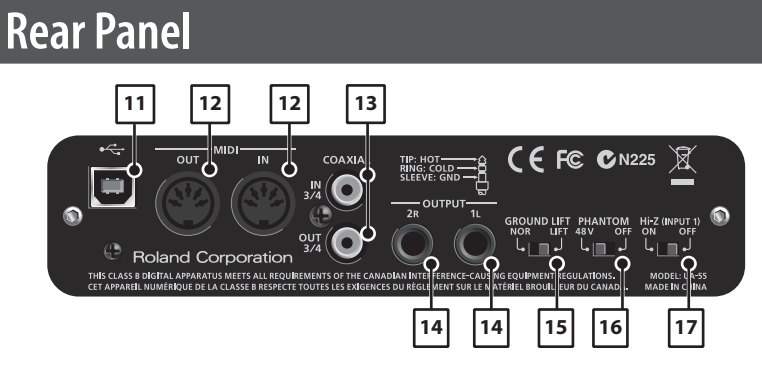

#### 11. **USB connector**

Connects the QUAD-CAPTURE to a computer that is compatible with USB 2.0. Before connecting, you must install the driver ([p. 14\)](#page-13-0).

#### 12. **MIDI OUT/IN connectors**

Connect the MIDI OUT connector to your MIDI sound module, etc. Connect the MIDI IN connector to your MIDI keyboard or MIDI controller.

#### 13. **COAXIAL IN (3/4)/OUT (3/4) jacks**

The COAXIAL IN (3/4) jack inputs the digital audio signal. The COAXIAL OUT (3/4) jack outputs the digital audio signals.

\* **While the QUAD-CAPTURE is synchronized with external digital equipment, a small pop noise may be heard, but this does not indicate a malfunction.**

#### 14. **OUTPUT 1L/2R jacks (balanced TRS type)**

Outputs the analog audio signal.

\* **When using balanced TRS jacks with the OUTPUT 1L/2R jacks, they should be wired as shown in the illustration. Make connections only after first checking the pin outs of the other equipment you intend to connect.**

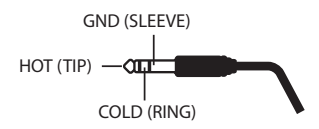

### 15. **[GROUND LIFT] switch**

Normally, this switch should be set to "NOR" (NORMAL).

If you experience noise due to a ground loop, etc., you may be able to eliminate the noise by setting this to "LIFT," which disconnects the GND (SLEEVE) pin of the OUTPUT 1L/2R (balanced TRS type) jacks from ground.

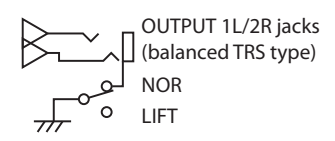

#### 16.  **[PHANTOM] switch**

Switches on or off the supply of phantom power to the XLR type jacks of the INPUT 1L and INPUT 2R jacks.

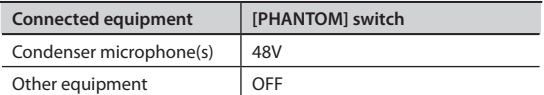

- \* **You must leave phantom power turned off unless condenser microphones requiring phantom power are connected to the XLR type jacks. Supplying phantom power to a dynamic microphone or to an audio playback device may cause malfunctions. For details on the requirements of your microphone, refer to its owner's manual.**
- \* **QUAD-CAPTURE's phantom power supply: DC 48 V, 6 mA maximum**

#### 17.  **[Hi-Z (INPUT 1)] switch**

Switches the impedance of the INPUT 1L jack. You can select high impedance (Hi-Z) or low impedance (Lo-Z) as appropriate for the connected equipment.

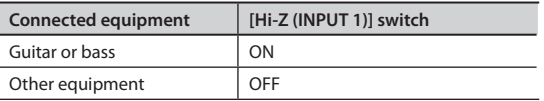

# <span id="page-13-0"></span>Driver Installation

## $W$ indows  $\Box$  Mac OS X

### **Note**

Do not connect the QUAD-CAPTURE to the computer until you are directed to do so.

A "driver" is software that transfers data between the QUAD-CAPTURE and application software running on your computer when your computer and the QUAD-CAPTURE are connected.

#### 1. Start up the computer without the QUAD-CAPTURE connected.

Disconnect all USB cables other than those for a USB keyboard and/or USB mouse (if used).

#### Windows

Log on to the computer with a user account that has administrator privileges.

- 2. **Exit all applications that are running.**
- 3. **Insert the included CD-ROM into the CD-ROM drive.**

#### Windows

If the AutoPlay dialog box appears, click [Open folder to view files].

4. **Of the following, double-click the relevant file on the included CD-ROM to start the installer.**

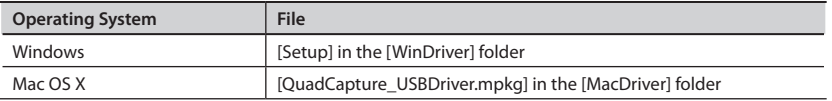

Refer to the Roland website for information about drivers and compatibility with the latest operating system versions.

**http://www.roland.com/**

 $W$ indows users: continue to [p. 15](#page-14-0)

 $\n **Mac OS X**\n **Just 18**\n$ 

## **Windows**

- <span id="page-14-0"></span>5. **When a confirmation screen regarding user account control appears, click [Yes] or [Continue].**
- 6. **When "The QUAD-CAPTURE Driver will be installed on your computer." appears, click [Next].**
- 7. **Click [Next] again.**

#### **Windows 7/Windows Vista**

If a dialog box regarding Windows security appears, click [Install].

#### Windows XP

If the "Software Installation" dialog box appears, click [Continue] to proceed with the installation.

If you cannot proceed, click [OK] to cancel the installation. Change the settings as described in ["Driver Signing Options Setting \(Windows XP\)" \(p. 44\)](#page-43-0) and try installing again.

- 8. **When "Ready to install the driver." appears, connect the QUAD-CAPTURE to the computer using the USB cable.**
	- \* **Turn down the volume on any peripheral devices before connecting the USB cable.**
	- \* **This unit is equipped with a protection circuit. A brief interval (a few seconds) after power up is required before the unit will operate normally.**

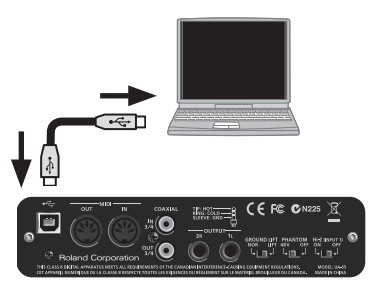

\* **Always make sure to have the volume level turned down before switching on power. Even with the volume all the way down, you may still hear some sound when the power is switched on, but this is normal, and does not indicate a malfunction.**

It may take several minutes for the driver to be installed.

#### Windows 7/Windows Vista

If other messages appear, follow the instructions on the screen. The driver will be installed automatically.

#### Windows XP

"Found new hardware" will appear in the lower-right corner of the screen.

**Windows 7/Windows Vista** users: continue to [p. 16](#page-15-0)

**Windows XP** users: continue to [p. 17](#page-16-0)

<span id="page-15-0"></span>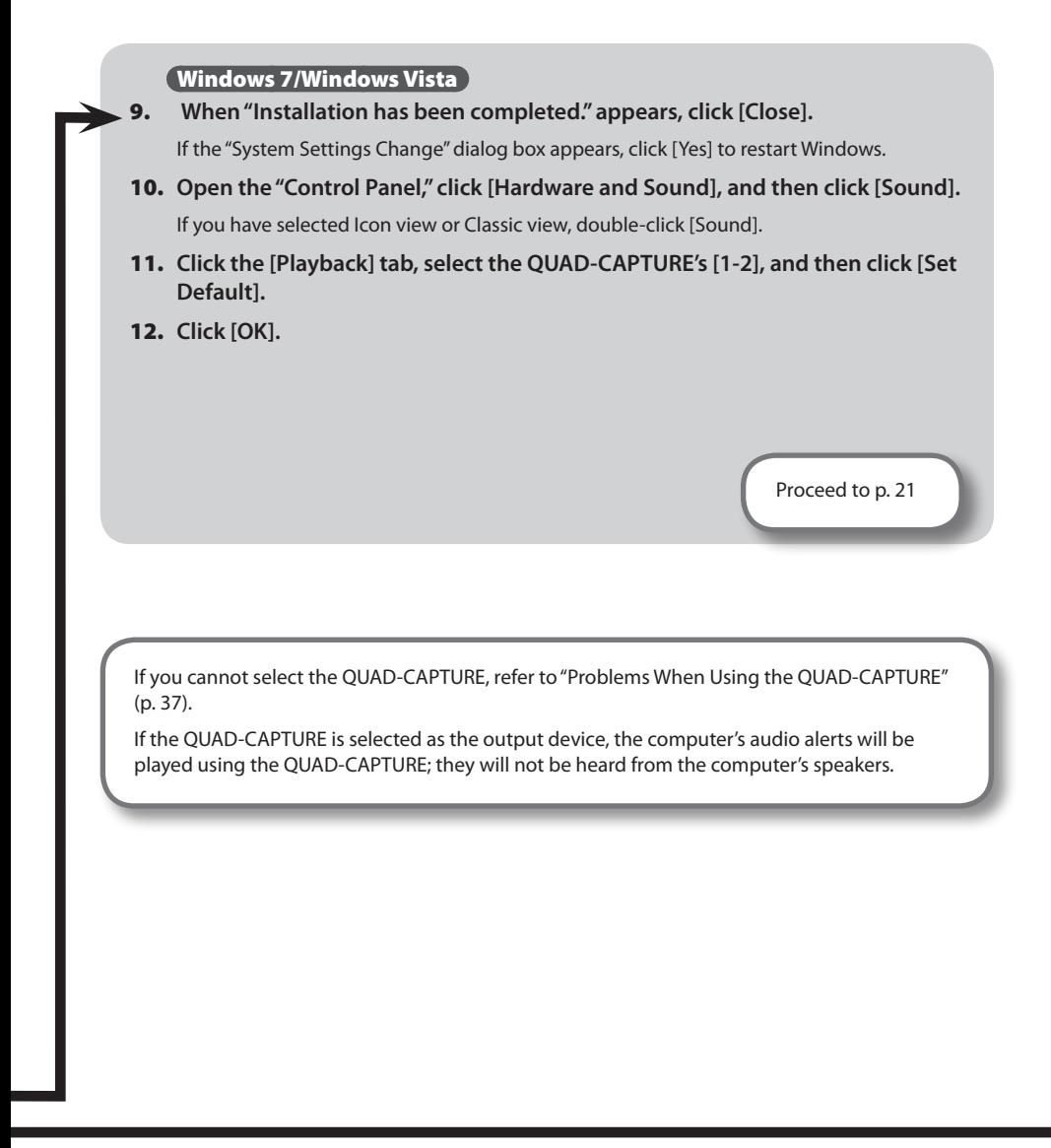

- <span id="page-16-0"></span>9. **If a dialog box that asks whether you want to connect to Windows Update appears, select [No, not this time] and click [Next].**
- 10. **Select [Install the software automatically (Recommended)] and click [Next].**

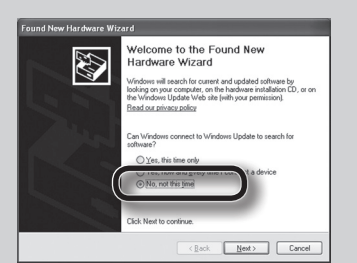

 $\Lambda$ QUAD-CAPTURE has not passed Windows Logo test<br>with Windows XP. <u>(Tell me why this</u>

- 11. **If the "Hardware Installation" dialog box appears, click [Continue Anyway] to proceed with the installation.**
- 12. **When "Completing the Found New Hardware Wizard" appears, click [Finish].**
- 13. **When "Installation has been completed." appears, click [Close].**

If the "Change System Settings" dialog box appears, click [Yes] to restart Windows.

14. Open the "Control Panel," click [Sounds, Speech, and Audio Devices], and **then click [Sounds and Audio Devices].**

If you have selected Classic view, double-click [Sounds and Audio Devices].

#### 15. Click the [Audio] tab and select [1-2 (QUAD-CAPTURE)].

When connecting an external MIDI sound module, select [MIDI (QUAD-CAPTURE)] in the [Sound playback] area.

16. **Click [OK].**

Proceed to [p. 21](#page-20-0)

If you cannot select the QUAD-CAPTURE, refer to ["Problems When Using the QUAD-](#page-36-0)[CAPTURE" \(p. 37\)](#page-36-0).

If the QUAD-CAPTURE is selected as the output device, the computer's audio alerts will be played using the QUAD-CAPTURE; they will not be heard from the computer's speakers.

### **Driver Installation**

## Mac OS X

<span id="page-17-0"></span>If the "Authenticate" or "Installer requires that you type your password" dialog box appears during the installation, enter an administrator password and click [OK].

- 5.  **When "Welcome to the QUAD-CAPTURE Driver installer" appears, click [Continue].**
- 6. **If the screen for selecting the installation destination appears, select the startup disk and click [Continue].**
- 7. **When the installation type appears, click [Install] or [Upgrade].**
- 8. **Click [Continue Installation] in the next screen.**
- 9. **When installation has finished, click [Restart] to restart the computer.**

It may take some time for the computer to restart.

- 10. **After the computer restarts, connect the QUAD-CAPTURE to the computer using the USB cable.**
	- \* **Turn down the volume on any peripheral devices before connecting the USB cable.**
	- \* **This unit is equipped with a protection circuit. A brief interval (a few seconds) after power up is required before the unit will operate normally.**

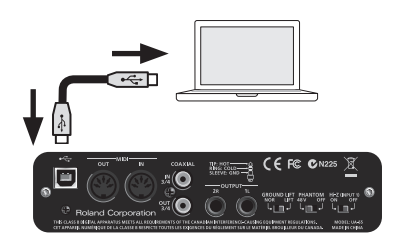

- \* **Always make sure to have the volume level turned down before switching on power. Even with the volume all the way down, you may still hear some sound when the power is switched on, but this is normal, and does not indicate a malfunction.**
- 11. **Open "System Preferences" and click [Sound].**
- 12. **Click the [Output] tab and select [QUAD-CAPTURE].**
- 13. **When you have finished making these settings, quit "System Preferences."**

If you cannot select the QUAD-CAPTURE, refer to ["Problems When Using the QUAD-CAPTURE"](#page-36-0)  [\(p. 37\)](#page-36-0).

If the QUAD-CAPTURE is selected as the output device, the computer's audio alerts will be played using the QUAD-CAPTURE; they will not be heard from the computer's speakers.

14.  **Open the [Applications] folder and then the [Utilities] folder, and then double-click [Audio MIDI Setup].**

<span id="page-18-0"></span>The "Audio MIDI Setup" dialog box will appear.

#### 15. **Open the MIDI device settings dialog box.**

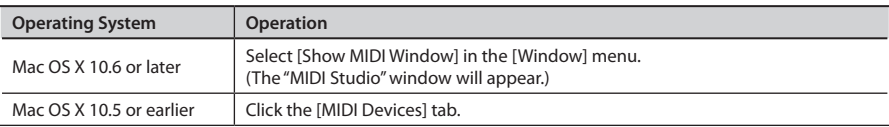

#### 16. **Confirm that [QUAD-CAPTURE] appears in the "MIDI Studio" window or the "Audio MIDI Setup" dialog box.**

If [QUAD-CAPTURE] does not appear or if it is grayed out, it means that the QUAD-CAPTURE is not being detected properly. Click [Rescan MIDI]. Also try disconnecting and reconnecting the QUAD-CAPTURE's USB cable.

#### 17. **Click [Add Device].**

[new external device] will appear.

- 18. **Click the added [new external device], and then click [Show Info].**
- 19. **Enter "QUAD-CAPTURE" in the [Device Name] field, and then click [Apply].**

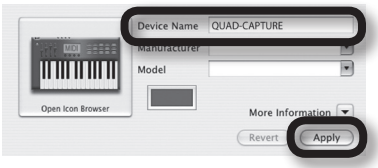

20. **Using your mouse, drag and connect** ▲**/**▼ **(which represent the input/output ports of each device) of the [QUAD-CAPTURE] and added [QUAD-CAPTURE], so that they are connected as shown in the figure.**

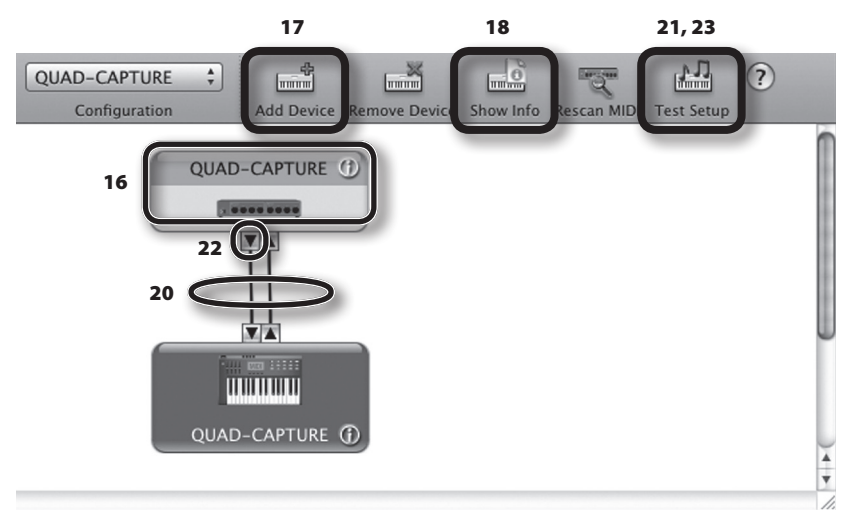

#### 21. **Click [Test Setup].**

If you have a sound module connected to the QUAD-CAPTURE's MIDI OUT connector, the following step will cause it to produce a fairly laud sound, so please reduce the volume of your sound module before continuing.

Proceed to [p. 21](#page-20-0)

- 22. **Click the QUAD-CAPTURE's** ▼**.**
- 23. **Click [Test Setup] and complete the confirmation.**
- 24. Close the "MIDI Studio" window or the "Audio MIDI Setup" dialog box.

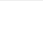

**20**

### **Driver Installation**

## <span id="page-20-0"></span>**Confirm that Sound can be Heard**

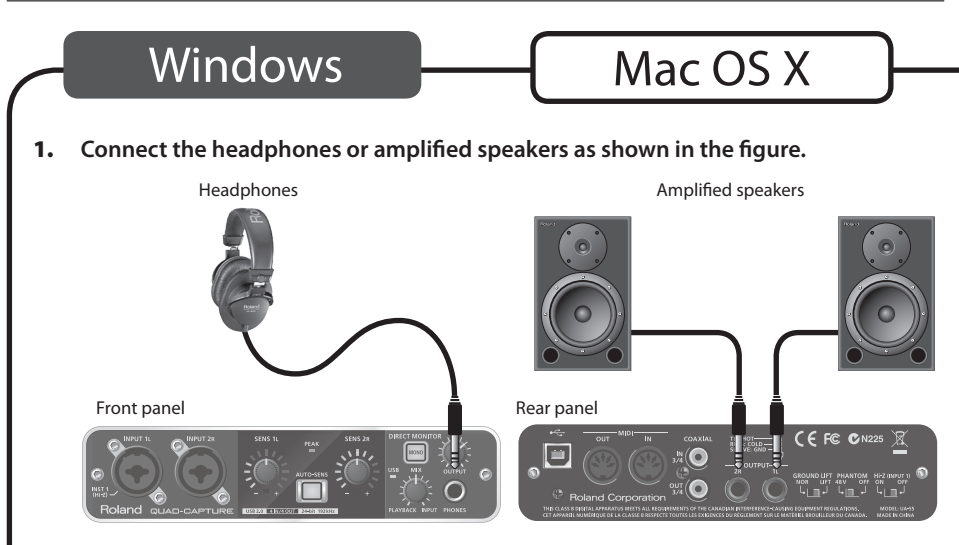

- To prevent malfunction and/or damage to speakers or other devices, always turn down the **volume, and turn off the power on all devices before making any connections.**
- 2. **Open the folder named [Sample] on the included CD-ROM, and copy the file "TTears" (.mp3) to the desktop.**
- 3. **Double-click the file "TTears" (.mp3) that has been copied to the desktop.**

#### Windows

Windows Media Player starts.

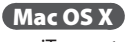

iTunes starts.

Click the playback button to play the sample file.

The software that starts and is used to play the sample file may vary depending on your computer environment. If different software starts, play the sample file as described in the owner's manual for the software you are using.

\* **Use of the demo song supplied with this product for any purpose other than private, personal enjoyment without the permission of the copyright holder is prohibited by law. Additionally, this data must not be copied, nor used in a secondary copyrighted work without the permission of the copyright holder.**

### 4. **Adjust the volume.**

Use the QUAD-CAPTURE's [OUTPUT] knob to adjust the volume.

If the sample file can be heard, the computer and QUAD-CAPTURE are connected properly and the driver has been successfully installed.

If you cannot hear the sample file, refer to ["Problems When Using the QUAD-CAPTURE" \(p. 37\)](#page-36-0).

This section explains the basic connections and data flow of the QUAD-CAPTURE.

Refer also to the block diagram on the back cover.

### **Precautions Concerning the Use of DAW Software**

Before using the DAW software, please note the following points.

- • Connect the QUAD-CAPTURE to the computer before starting the DAW software.
- Do not disconnect the QUAD-CAPTURE from the computer while the DAW software is running. After exiting the DAW software, disconnect the QUAD-CAPTURE.
- Select the QUAD-CAPTURE for the DAW software's audio device setting.
- The QUAD-CAPTURE will not operate in the Mac OS X Classic environment. Use the QUAD-CAPTURE when the Classic environment is not running.

## **Setup for Playback**

Connect the QUAD-CAPTURE to a computer using the USB cable. MIDI data and audio data are transferred in both directions via the USB cable.

By connecting headphones or amplified speakers as shown in the illustration, you can monitor playback from your DAW software or the sound from an instrument or audio device connected to the QUAD-CAPTURE.

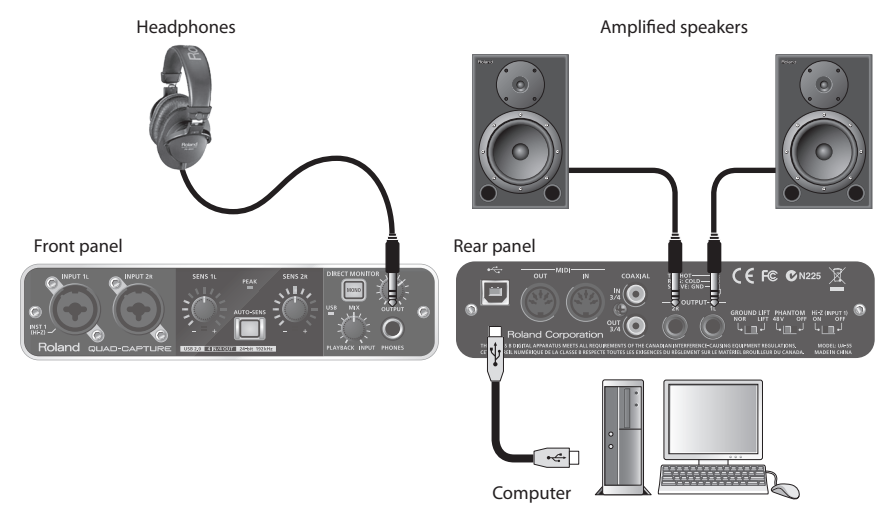

## <span id="page-23-0"></span>Output Device Settings

To play audio and MIDI data on your DAW software, select the QUAD-CAPTURE as the audio and MIDI output device. For details about settings, refer to the documentation for your DAW software.

### **Audio Output Device**

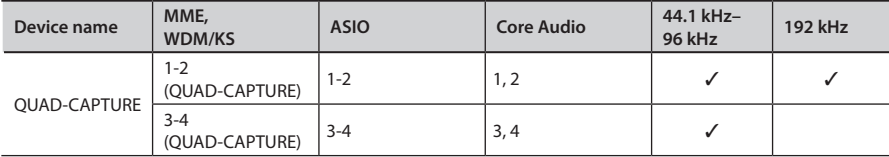

### **MIDI Output Device**

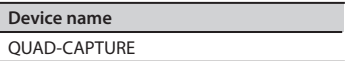

## <span id="page-24-0"></span>**Setup for Recording**

Audio signals from the INPUT 1L jack, INPUT 2R jack, and COAXIAL IN (3/4) jack can be sent to your DAW software and recorded.

When connecting equipment to the INPUT 1L jack and INPUT 2R jack, check the setting of the [PHANTOM] and [Hi-Z (INPUT 1)] switches (p. 13).

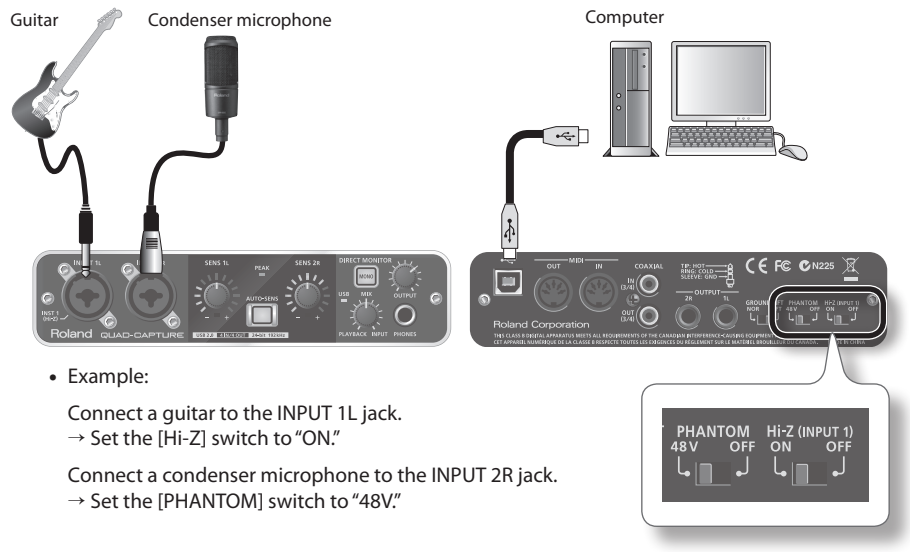

- \* **Howling could be produced depending on the location of microphone(s) relative to speakers. This can be remedied by:**
	- 1. Change the orientation of the microphone(s).
	- 2. Relocate the microphone(s) at a greater distance from the speakers.
	- 3. Lower the volume levels.

## <span id="page-24-1"></span>Adjusting the Input Level

Adjust the input level by using the [SENS 1L] knob (for equipment connected to the INPUT 1L jack) or the [SENS 2R] knob (for equipment connected to the INPUT 2R jack).

## <span id="page-25-0"></span>Adjusting the Input Level Automatically

The AUTO-SENS setting allows you to have the optimum input level be set automatically, based on an analysis of the audio signal being input.

### 1. **Connect equipment to the INPUT 1L or INPUT 2R jack.**

### 2. **Press the [AUTO-SENS] button.**

The [AUTO-SENS] button blinks and the unit is made ready for the automatic adjustment.

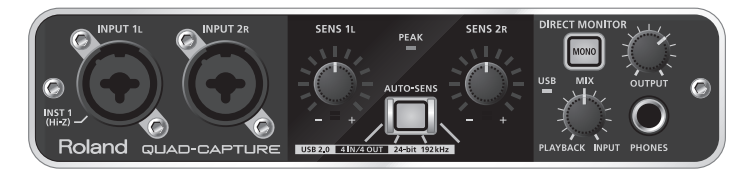

#### \* **The AUTO-SENS setting does not work for jacks that are not connected.**

#### 3. **Play the loudest section of the song.**

The input sensitivity is automatically adjusted so it matches the input level.

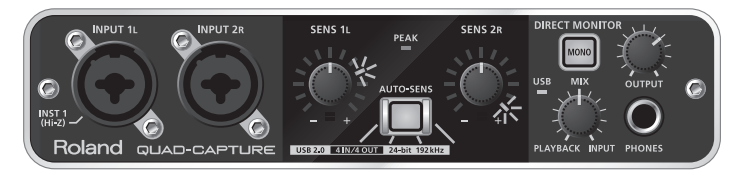

When you press the [AUTO-SENS] button, the [AUTO-SENS] button stops fast-blinking, and lights solidly; at this point, the automatic adjustment has been completed.

If you press the [AUTO-SENS] button when it is lit, or turn the [SENS 1L] or [SENS 2R] knob while the AUTO-SENS setting is activated, the AUTO-SENS setting will be disabled and the [AUTO-SENS] button will turn off.

## <span id="page-26-0"></span>Input Device Settings

To record audio and MIDI data on your DAW software, select the QUAD-CAPTURE as the audio and MIDI input device. For details about settings, refer to the documentation for your DAW software.

### **Audio Input Device**

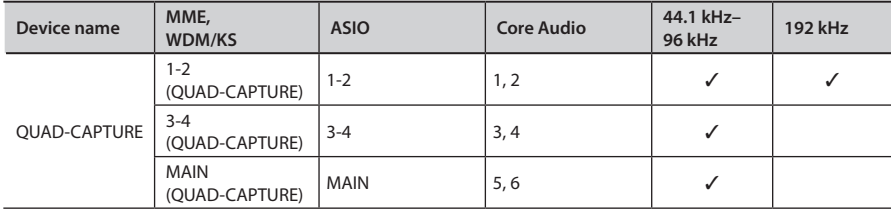

### **MIDI Input Device**

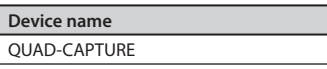

# Setting from the Control Panel

You can control the AUTO-SENS setting via the QUAD-CAPTURE's control panel, which is installed on the computer. The QUAD-CAPTURE control panel also provides for control of the QUAD-CAPTURE's internal preamps, compressor, input mixer, and DIGITAL OUT SELECTOR.

You cannot control any function other than input gain of the preamp and the AUTO-SENS setting using the QUAD-CAPTURE itself.

The control panel will be available for use after you've installed the dedicated driver. For more about using the control panel, you can also select "Show README" from the QUAD-CAPTURE control panel.

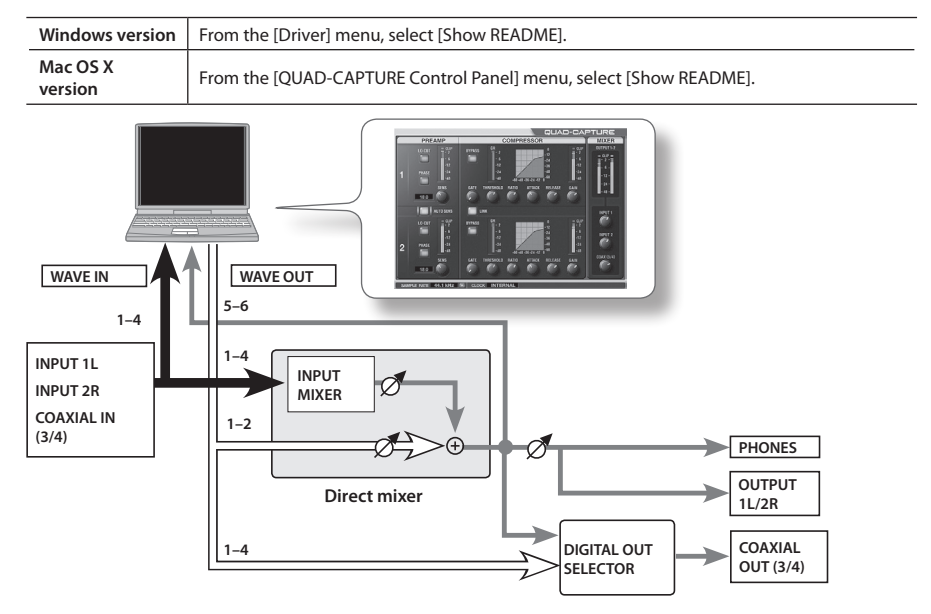

## **Starting up the Control Panel**

Access the QUAD-CAPTURE control panel as follows.

### Windows

Open the "Control Panel" and double-click the [QUAD-CAPTURE] icon.

If you don't see the QUAD-CAPTURE icon, switch to Icon view (Windows 7) or Classic view (Windows Vista/Windows XP).

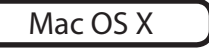

Open the [Applications] folder, then double-click [QUAD-CAPTURE Control Panel].

## <span id="page-28-1"></span>**Setting the Preamp**

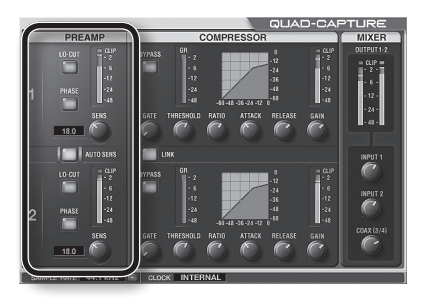

<span id="page-28-0"></span>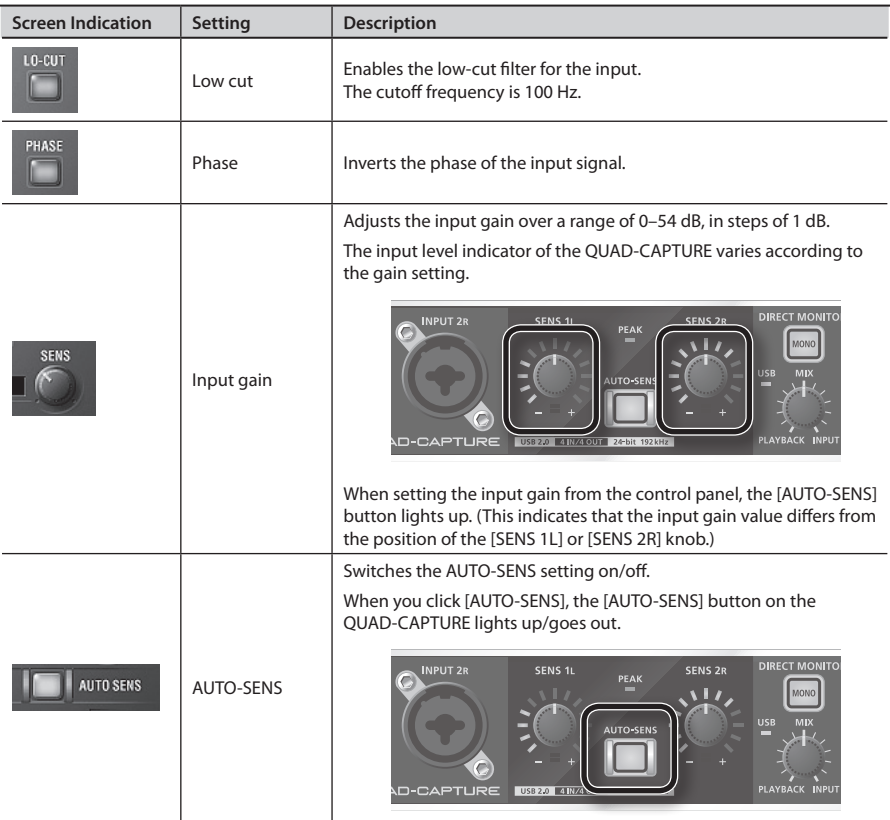

## <span id="page-29-0"></span>**Setting the Compressor**

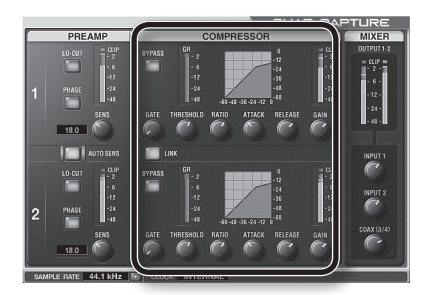

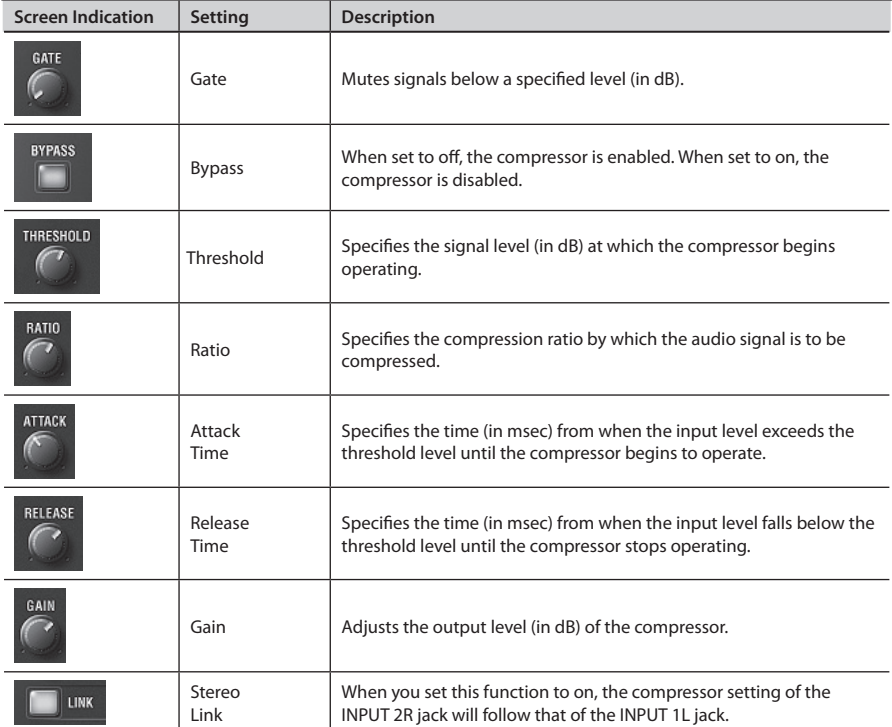

## <span id="page-30-0"></span>**Setting the Input Mixer**

You can control the monitor level of the audio data being input via the INPUT 1L jack, INPUT 2R jack, or COAXIAL IN (3/4) jack.

Adjusting the monitor level does not affect the recording level.

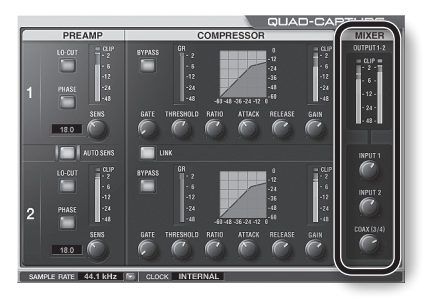

## **Setting the Sampling Rate**

The sampling rate setting of the QUAD-CAPTURE automatically changes to match the rate of the audio data that is played, or the rate that your DAW software is set to when recording.

You can also change the sampling rate of the QUAD-CAPTURE manually. Click **of the SAMPLE** RATE, then select another sampling rate. In this case, you may also need to change the sampling rate of the DAW software.

- \* **The sampling rate cannot be changed during playback or recording, or when equipment is connected to the COAXIAL IN (3/4) jack.**
- \* **When the sampling rate is switched, a small pop noise may be heard, but this does not indicate a malfunction.**

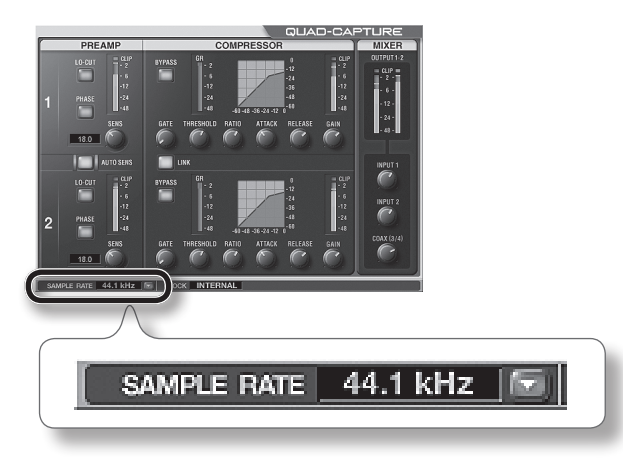

### **Setting from the Control Panel**

## <span id="page-31-0"></span>**Selecting the Sound Output from the COAXIAL OUT (3/4) Jack**

You can select the sound (from either the computer (WAVE OUT 1-2, WAVE OUT 3-4) or from the direct mixer) to be output from the COAXIAL OUT (3/4) jack.

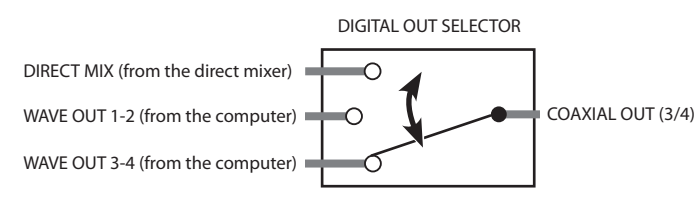

1. **From the "Device" menu, select [Device Settings].**

The dialog appears.

- 2. **From the "Digital Out" drop-down list, select the sound to be output.**
	- \* **No sound is output from the COAXIAL OUT (3/4) jack when operating at a sampling rate of 192 kHz.**

## **Saving and Loading Your Settings**

From the QUAD-CAPTURE control panel, you can save the current settings as a file, or load previously saved settings from a file.

The following settings are saved.

- Preamp settings ([p. 29\)](#page-28-1)
- Compressor settings [\(p. 30\)](#page-29-0)
- Direct mixer settings [\(p. 31](#page-30-0))
- DIGITAL OUT SELECTOR settings [\(p. 32](#page-31-0))

## Saving Settings

- 1. **From the "Device" menu, select [Save settings].**
- 2. **Specify the file in which the settings are to be saved.**

## Loading Settings

- 1. **From the "Device" menu, select [Load settings].**
- 2. **Specify the file that contains the settings you want to load.**

## **Initializing the Settings**

The QUAD-CAPTURE allows you to initialize each setting.

- 1. **From the "Device" menu, select [Initialize].** The confirmation screen will appear.
- 2. **Click [OK] to carry out the initialization, or click [Cancel] to cancel without initializing.**

## **Checking the Signal Flow**

You can check the signal flow by displaying a block diagram.

1. **From the "Device" menu, select [Show the signal flow].**

## **Setting the Input from the COAXIAL IN (3/4) Jack**

You can set whether the digital signal is received or not.

- 1. **From the "Device" menu, select [Device settings].**
- 2. **From the items in "Digital In," select "AUTO" or "OFF."**

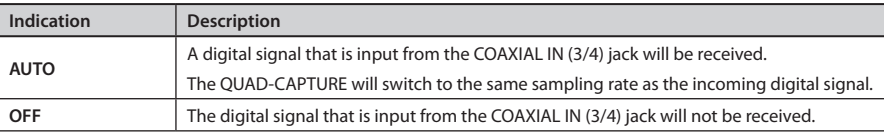

## **Changing the AUTO-SENS Setting Method**

You can choose whether to have the AUTO-SENS setting ([p. 26\)](#page-25-0) finish automatically or manually, and you can set the maximum value for the recording level. The recording level will be set automatically according to the maximum volume that was input during the AUTO-SENS setting time.

#### 1. **From the "Device" menu, select [Device settings].**

#### 2. **From the items in "AUTO-SENS," select "AUTO" or "MANUAL."**

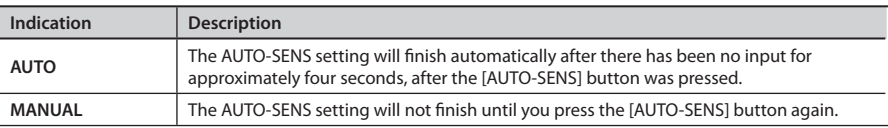

**3.** Using "AUTO-SENS Margin," you can change the maximum value of the recording level **that is detected.**

Range for Margin: -12–0

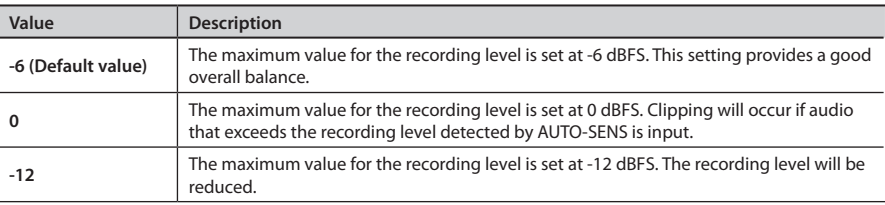

## **Checking Synchronization with Other Digital Equipment**

You can check the synchronization status in the CLOCK area of the QUAD-CAPTURE control panel.

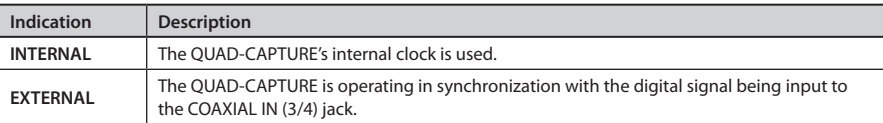

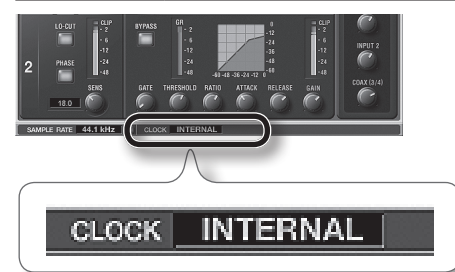

## **Checking the Driver Settings**

You can check or modify the driver settings. For details, refer to ["Advanced Driver Settings" \(p. 51\).](#page-50-0)

### Windows

From the "Driver" menu, select [Driver Settings].

### Mac OS X

From the "QUAD-CAPTURE Control Panel" menu, select [Driver Settings].

## **Viewing the Control Panel in the Foreground**

You can set the software so the QUAD-CAPTURE control panel always appears in the foreground.

### Windows

From the "Driver" menu, select [Always on top].

## Mac OS X

From the "QUAD-CAPTURE Control Panel" menu, select [Always on top].

## **Checking the Version of the Control Panel**

You can check the version of the control panel.

1. **Select the "About Driver & Control Panel" menu.**

If you experience problems, read this chapter first. It contains tips for solving most problems. If this chapter cannot help you solve a problem, please refer to the support section of our website. If the problem is not resolved, refer to the contact information listed at the end of this document.

#### **Roland support website: http://www.roland.com/**

## <span id="page-35-0"></span>**Problems When Installing the Driver**

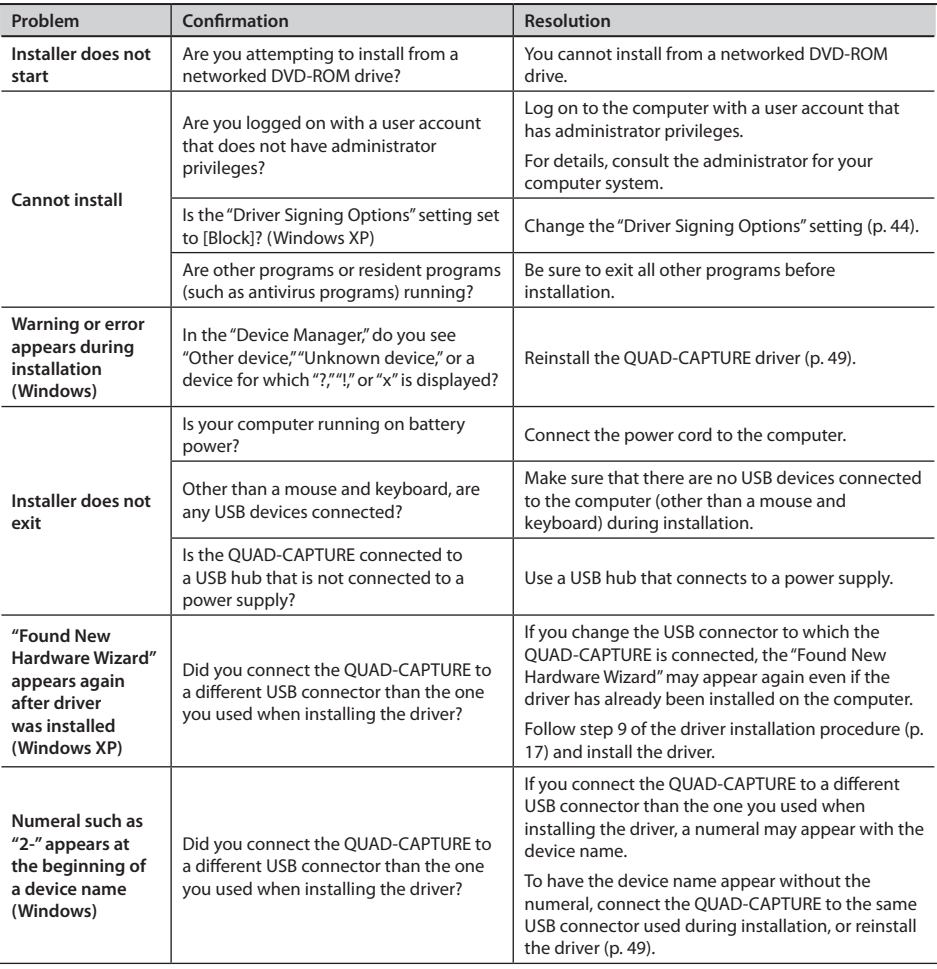

## <span id="page-36-0"></span>**Problems When Using the QUAD-CAPTURE**

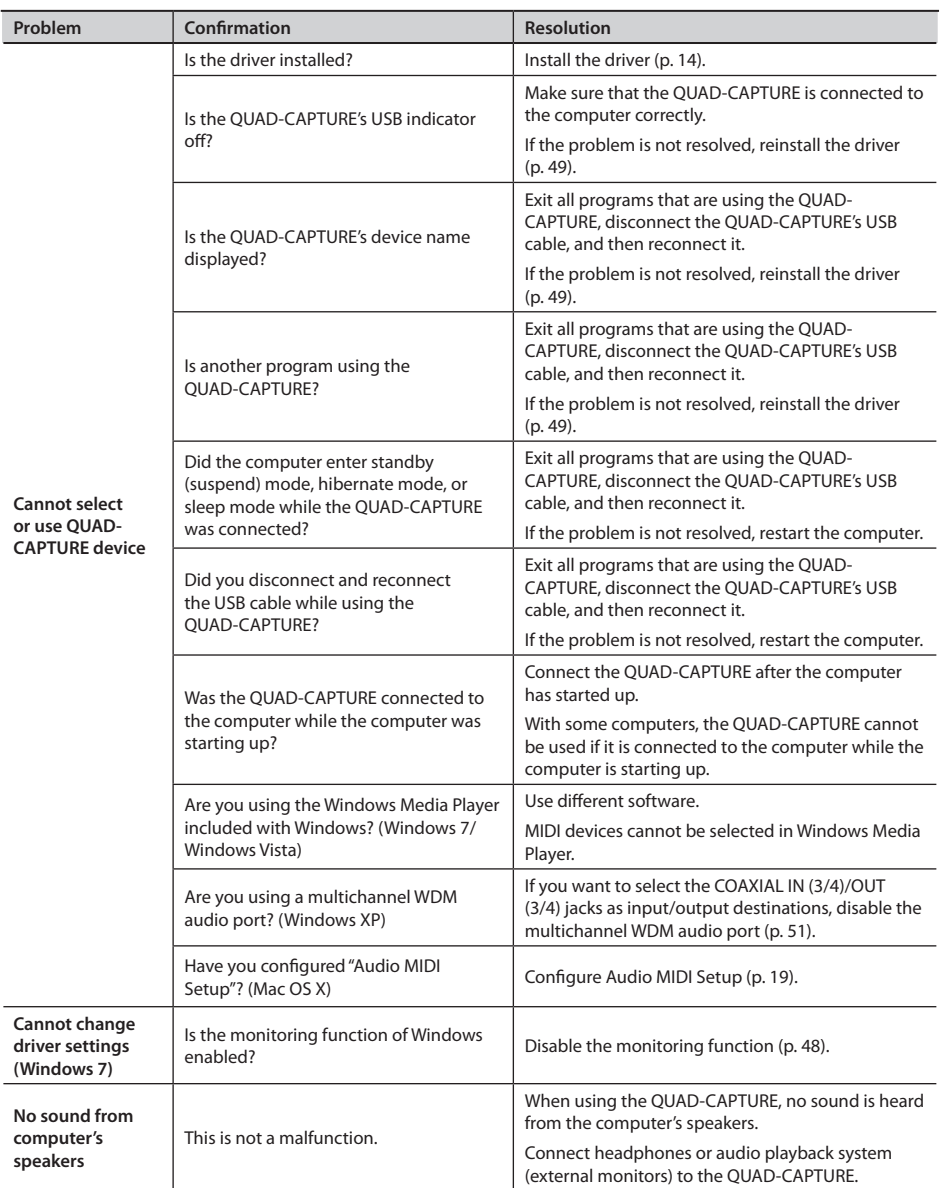

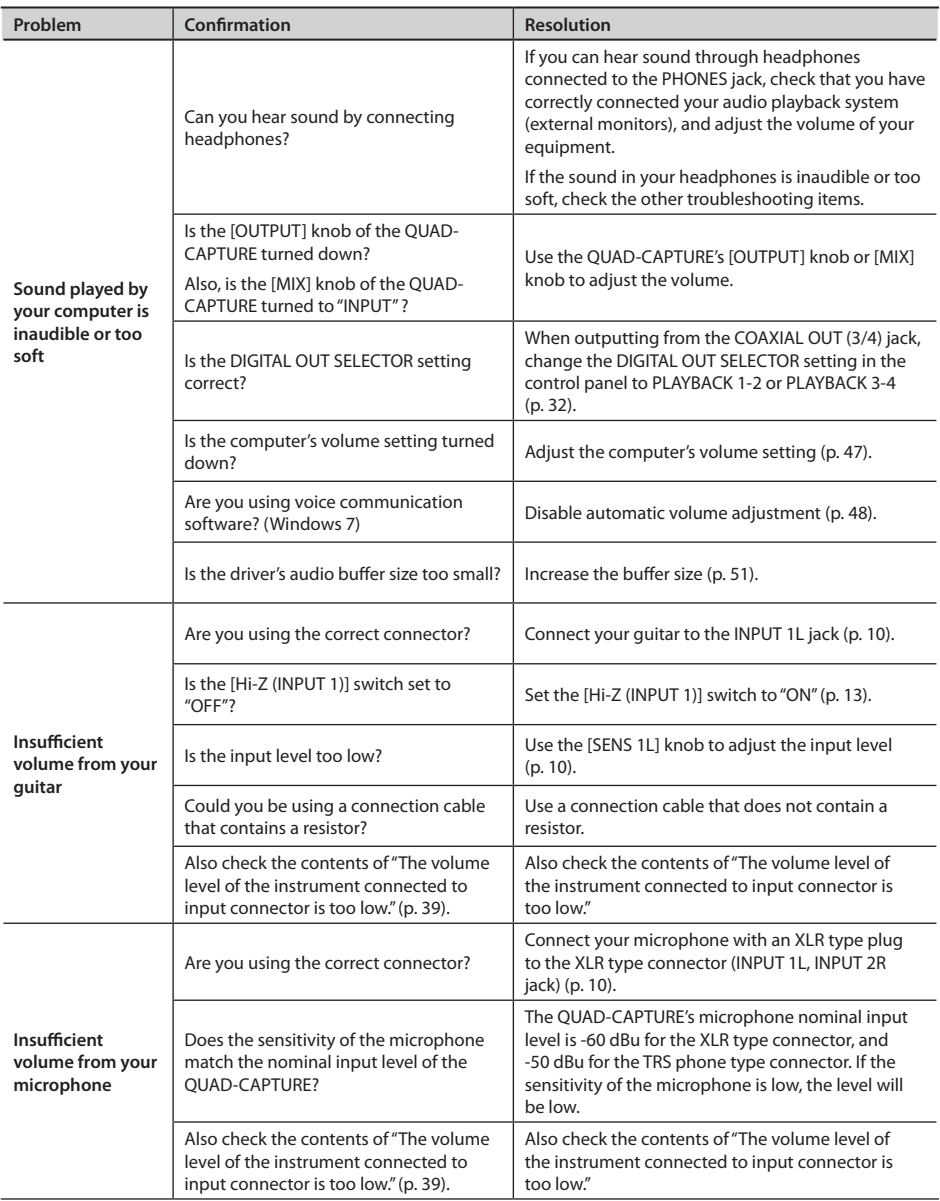

<span id="page-38-0"></span>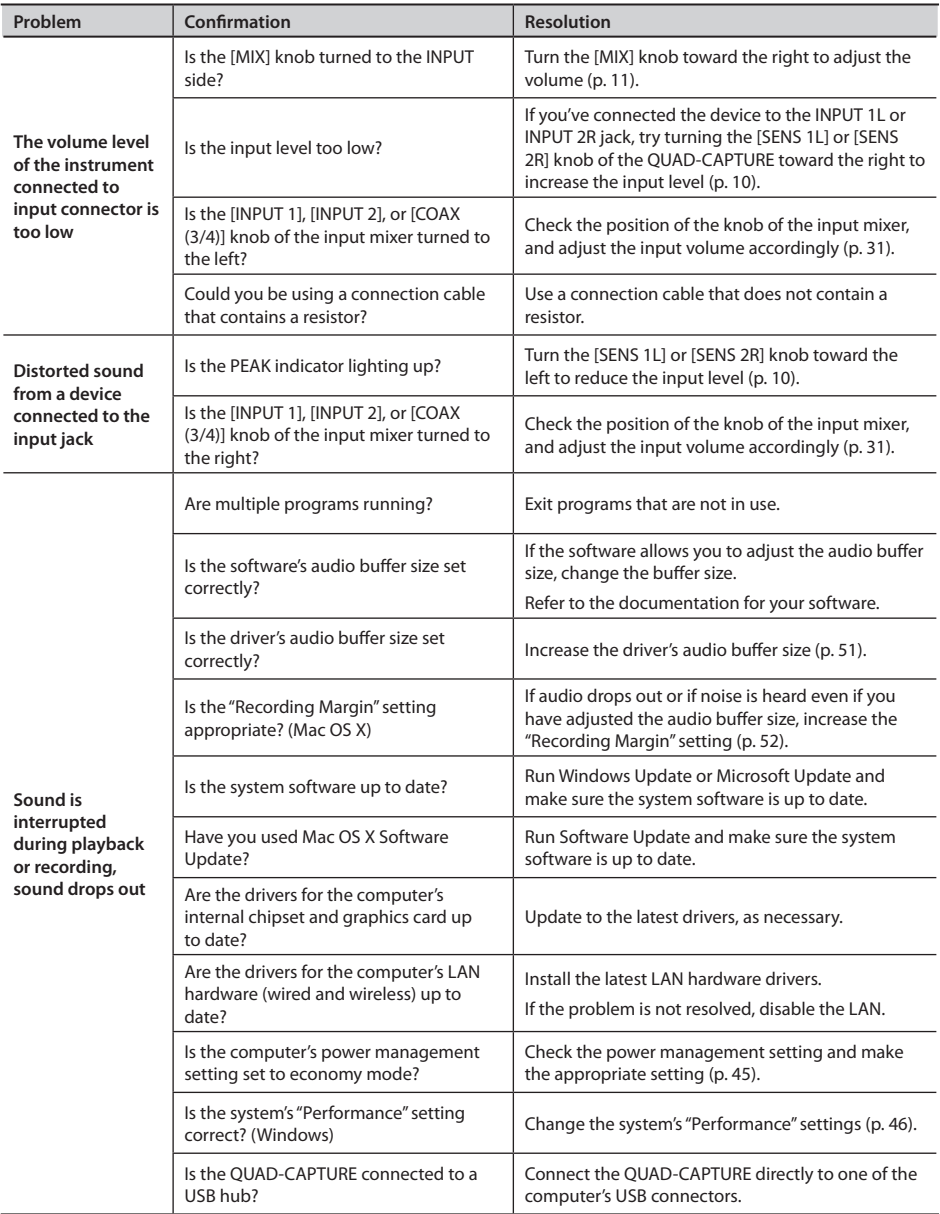

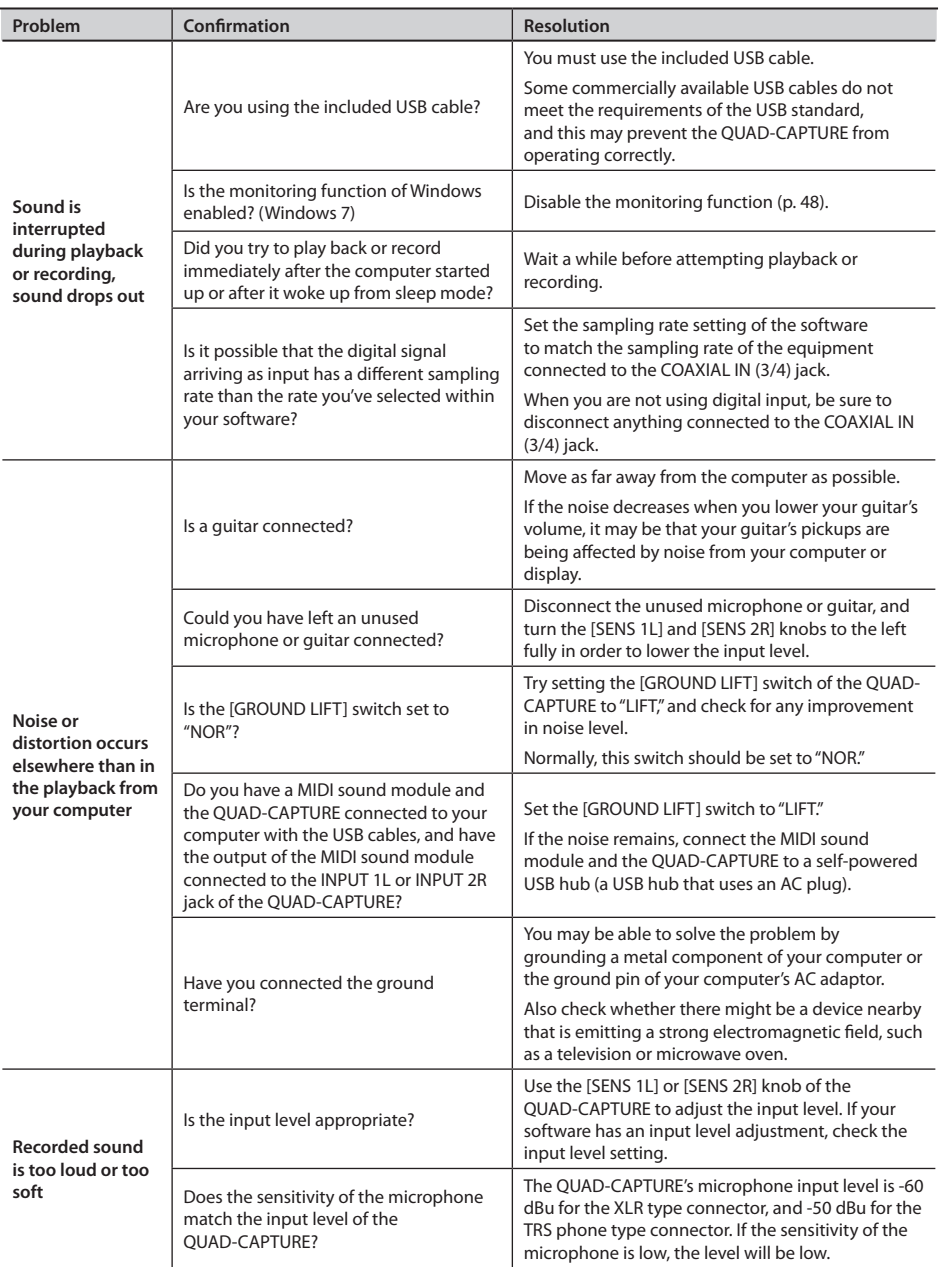

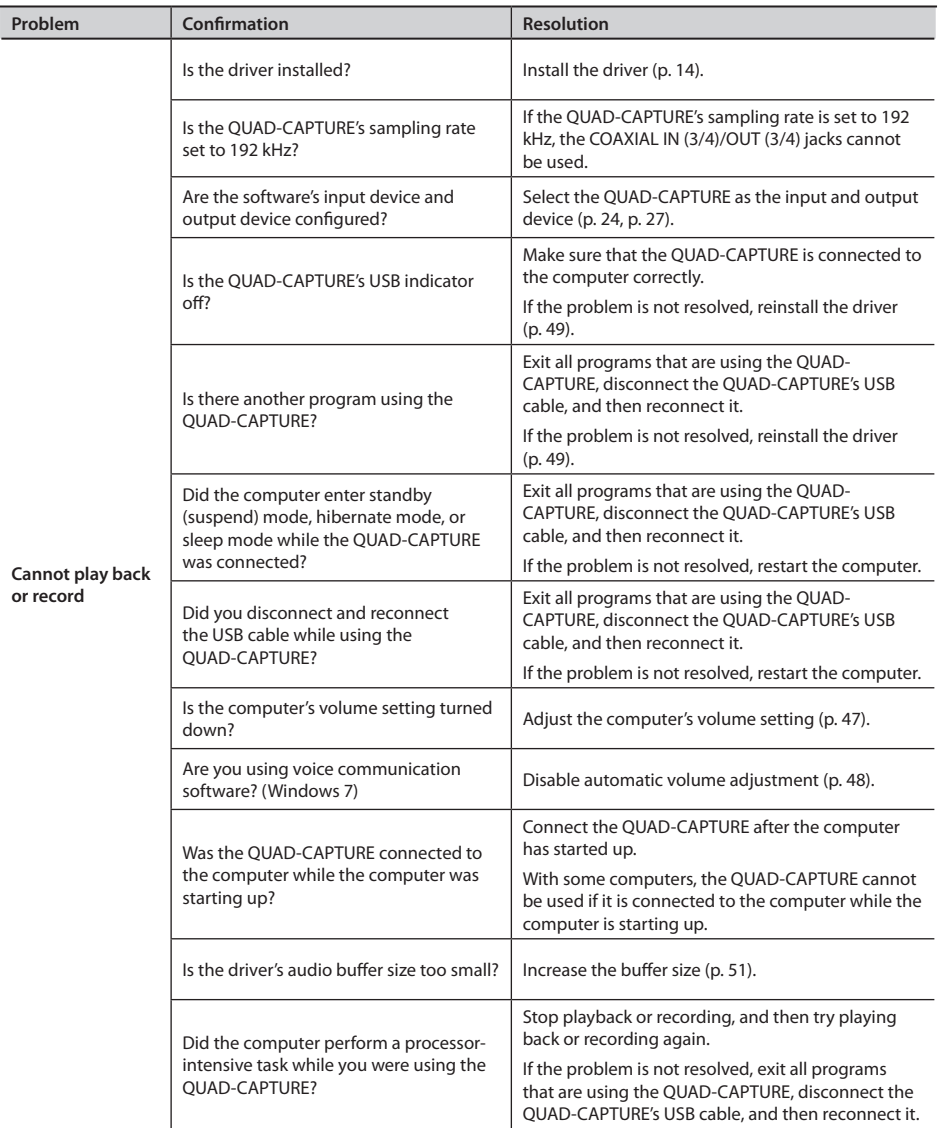

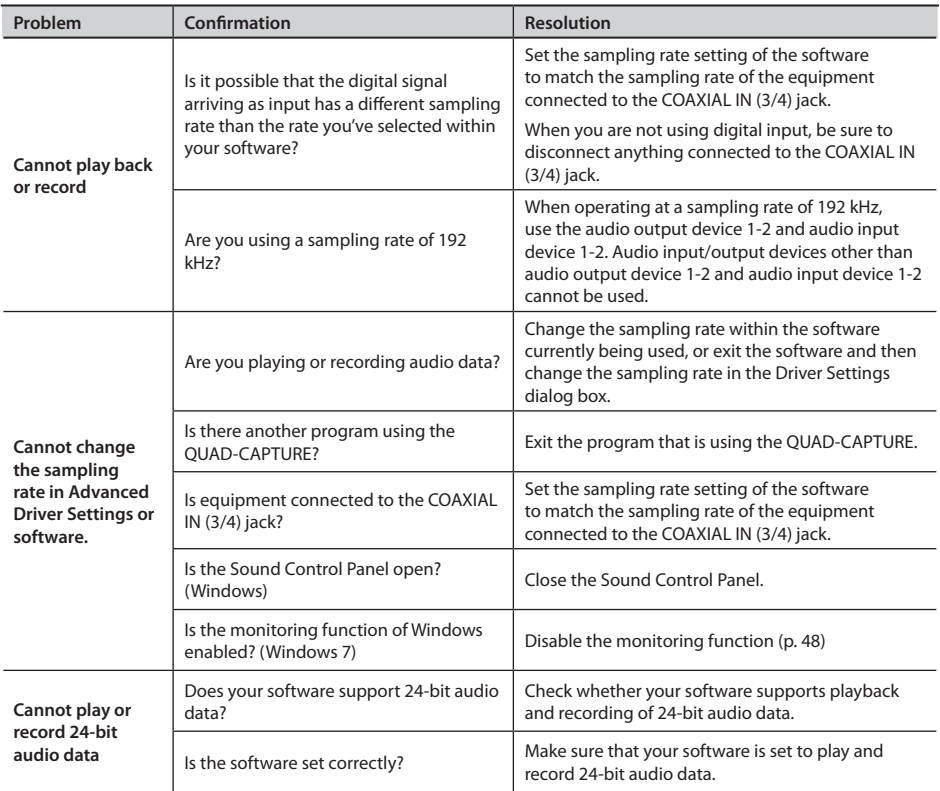

## **Problems with SONAR LE**

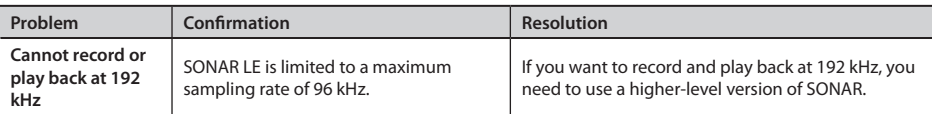

## **Limitations When Using the 192 kHz Setting**

If the QUAD-CAPTURE's sampling rate is set to 192 kHz, its operation will be limited as follows.

- The COAXIAL IN (3/4)/OUT (3/4) jacks cannot be used.
- The 3-4 port of the audio output device and the 3-4 port and MAIN port of the audio input device cannot be used (no sound is input/output).

## **Changing Computer Settings to Avoid Problems**

Changing these computer settings can help you avoid the problems described in ["Problems When](#page-35-0)  [Installing the Driver" \(p. 36\)](#page-35-0) and ["Problems When Using the QUAD-CAPTURE" \(p. 37\).](#page-36-0)

## <span id="page-43-0"></span>Driver Signing Options Setting (Windows XP)

If the "Driver Signing Options" setting is set to [Block], you cannot install the driver. Configure as follows.

1. **Open the "Control Panel," click [Performance and Maintenance], and then click the [System] icon.**

If you have selected Classic view, double-click [System].

2. **Click the [Hardware] tab, and then click [Driver Signing].**

The "Driver Signing Options" dialog box will open.

- 3. **In the "Driver Signing Options" dialog box, select [Warn] or [Ignore], and then click [OK].**
- 4. **Click [OK] to close the "System Properties" dialog box.**
- 5. **Install the driver as described in ["Driver Installation" \(p. 14\)](#page-13-0).**

When you have completed the installation, return the "Driver Signing Options" setting to its original setting.

## <span id="page-44-0"></span>Power Management Settings

If the sound is interrupted during a performance or if sounds are missing, you may be able to resolve the problem by changing the computer's power management settings.

#### **Windows 7/Windows Vista**

- 1. **Open the "Control Panel," click [System and Security] or [System and Maintenance], and then click [Power Options].**
	- If you have selected Icon view in Windows 7, double-click the [Power Options] icon.
	- If you have selected Classic view in Windows Vista, double-click the [Power Options] icon.
- 2. **When "Select a power plan" appears, select [High performance].**
- 3. **Click [Change plan settings] next to [High performance].**

If "High performance" is not displayed in Windows 7, click [Show additional plans].

- 4. **Click [Change advanced power settings].**
- 5. **In the [Advanced settings] tab of the "Power Options" control panel, click the [+] mark next to "Hard disk," and then click the [+] mark next to "Turn off hard disk after."**
- 6. **Click [Setting], click the down arrow, and then select [Never].**
- 7. **Click [OK] to close the "Power Options" window.**
- 8. **Close the "Edit plan settings" screen.**

### Windows XP

1. **Open the "Control Panel," click [Performance and Maintenance], and then click [Power Options].**

If you have selected Classic view, double-click [Power Options].

- 2. **Click the [Power Schemes] tab, and set "Power schemes" to [Always On].**
- 3. **Click [OK] to close "Power Options Properties."**

### Mac OS X

This setting is not available on certain versions of Mac OS X.

- 1. **Open "System Preferences" and click [Energy Saver].**
- 2. **Click [Options].**
- 3. **Set "Processor Performance" to [Highest].**

## <span id="page-45-0"></span>System "Performance" Settings (Windows)

If the sound is interrupted during a performance or if sounds are missing, you may be able to solve the problem by changing the "Performance" setting of the system as described below.

#### **Windows 7/Windows Vista**

- 1. **Open the "Control Panel," click [System and Security] or [System and Maintenance], and then click [System].**
	- If you have selected Icon view in Windows 7, double-click the [System] icon.
	- If you have selected Classic view in Windows Vista, double-click the [System] icon.
- 2. **Click [Advanced system settings] at the left.**
- 3. **When a User Account Control dialog box appears, click [Yes] or [Continue].**

If you're asked to enter an administrator password, log on to the computer with a user account that has administrator privileges, and make the setting again.

- 4. **Click [Settings] in "Performance," and click the [Advanced] tab.**
- 5. **Select [Background services] and click [OK].**
- 6. **Click [OK] to close "System Properties."**

#### Windows XP

- 1. **Open the "Control Panel," click [Performance and Maintenance], and click [System].** If you have selected Classic view, double-click [System].
- 2. **Click the [Advanced] tab, and click [Settings] in "Performance."**
- 3. **Click the [Advanced] tab.**
- 4. **Select [Background services], and click [OK].**
- 5. **Click [OK] to close "System Properties."**

## <span id="page-46-0"></span>Setting the System Volume

If the playback volume is too loud or too quiet, try adjusting the system volume.

### Windows 7

- 1. **Open the "Control Panel" and set the display mode to "Category."**
- 2. **Click [Hardware and Sound], and then click [Adjust system volume].**
- 3. **After the volume mixer appears, select the QUAD-CAPTURE's [1-2 (QUAD-CAPTURE)] from the "Device" pull-down menu and adjust the volume.**

### Windows Vista

- 1. **Open the "Control Panel" and click [Hardware and Sound].** If you have selected Classic view, click [Control Panel Home] to exit Classic view.
- 2. **Click [Adjust system volume] in "Sound."**
- 3. **After the volume mixer appears, select the QUAD-CAPTURE's [1-2] from the "Device" menu and adjust the volume.**

If [Mute] is set to "On," click [Mute] to set it to "Off."

### Windows XP

1. **Open the "Control Panel," click [Sounds, Speech, and Audio Devices], and then click [Sounds and Audio Devices].**

If you have selected Classic view, double-click [Sounds and Audio Devices].

- 2. **Click the [Audio] tab.**
- 3. **In the "Sound playback" area, make sure that [1-2 (QUAD-CAPTURE)] is selected as the "Default device," and click [Volume].**
- 4. **When the volume control appears, adjust the "Wave" volume.**

If the mute check box is selected, clear the check box.

### Mac OS X

- 1. **Open "System Preferences" and click [Sound].**
- 2. **Click the [Output] tab.**
- 3. **In the "Select a device for sound output" area, make sure that [QUAD-CAPTURE] is selected and use the "Output volume" slider to adjust the volume.**

If the mute check box is selected, clear the check box.

## <span id="page-47-1"></span>Voice Communication Software Settings (Windows 7)

If you are using voice communication software, the volume of the audio device can be adjusted automatically to suit the conversation.

Use the following procedure to disable automatic volume adjustment.

1. **Open the "Control Panel," click [Hardware and Sound], and then click [Sound].**

If you have selected Icon view, click [Sound].

- 2. **In the [Communications] tab, set "When Windows detects communications activity" to [Do nothing].**
- 3. **Click [OK] to close "Sound."**

## <span id="page-47-0"></span>Monitoring Function Settings (Windows 7)

If the monitoring function of Windows is enabled, the input sound may be doubled (each sound is echoed) or feedback may be heard.

Use the following procedure to disable the monitoring function of Windows.

- 1. **Open the "Control Panel," click [Hardware and Sound], and then click [Sound].** If you have selected Icon view, click [Sound].
- 2. **In the "Recording" area, click the QUAD-CAPTURE's [1-2 (QUAD-CAPTURE)], and then click [Properties].**
- 3. **Click the "Listen" tab and clear the [Listen to this device] check box.**
- 4. **Click [OK] to close "Properties."**
- 5. **Click [OK] to close "Sound."**

## <span id="page-48-0"></span>**Reinstalling the Driver**

If you experience problems installing the driver, use the following procedure and reinstall the driver.

- 1. **Delete the QUAD-CAPTURE's driver.**
- 2. **Install the driver again as described in ["Driver Installation" \(p. 14\).](#page-13-0)**

## Deleting the Driver

If the computer does not detect the QUAD-CAPTURE correctly, use the following procedure to delete the driver, and then install the driver again as described in ["Driver Installation" \(p. 14\).](#page-13-0)

### Windows

1. Start up the computer without the QUAD-CAPTURE connected.

Disconnect all USB cables other than those for a USB keyboard and/or USB mouse (if used).

- 2. **Log on to the computer with a user account that has administrator privileges.**
- 3. **Insert the included CD-ROM into the computer's DVD-ROM drive.**
- 4. **Double-click the [Uninstall] icon in the [WinDriver] folder on the included CD-ROM.**
- 5. **When a confirmation screen regarding user account control appears, click [Yes] or [Continue].**
- 6. **When "The installed QUAD-CAPTURE driver will be uninstalled." appears, click [OK].** If other messages appear, follow the instructions on the screen.
- 7. **When "Uninstallation was completed." appears, click [OK] to restart the computer.**

appear.

Mac OS X

1. **Start up the computer without the QUAD-CAPTURE connected.**

Disconnect all USB cables other than those for a USB keyboard and/or USB mouse (if used).

- 2. **Insert the included CD-ROM into the computer's DVD-ROM drive.**
- 3. **Double-click [Uninstaller] in the [MacDriver] folder on the included CD-ROM.**
- 4. **When "This uninstalls QUAD-CAPTURE driver from this Mac." appears, click [Uninstall].** If other messages appear, follow the instructions on the screen.
- **5.** When "Are you sure you want to uninstall the driver?" appears, click [OK]. The authentication dialog box or the message "Uninstaller requires that you type your password" will
- 6. **Enter the password and click [OK].**
- 7. **When "Uninstallation is completed." appears, click [Restart] to restart the computer.** It may take some time for the computer to restart.

## <span id="page-50-0"></span>**Advanced Driver Settings**

You can set the input and output audio buffer size and ASIO-related settings.

#### Windows

When using Windows 7, driver settings cannot be changed while the monitoring function of Windows is enabled. Disable the monitoring function [\(p. 48](#page-47-0)).

- 1. **Exit all programs that are using the QUAD-CAPTURE.**
- 2. **Open the "Control Panel" and set the display mode as follows.**
	- • Windows 7: Icon view
	- • Windows Vista/Windows XP: Classic view
- 3. **Double-click the [QUAD-CAPTURE] icon.**
- 4. **From the "Driver" menu, select [Driver Settings].**

The "QUAD-CAPTURE Driver Settings" dialog box will appear.

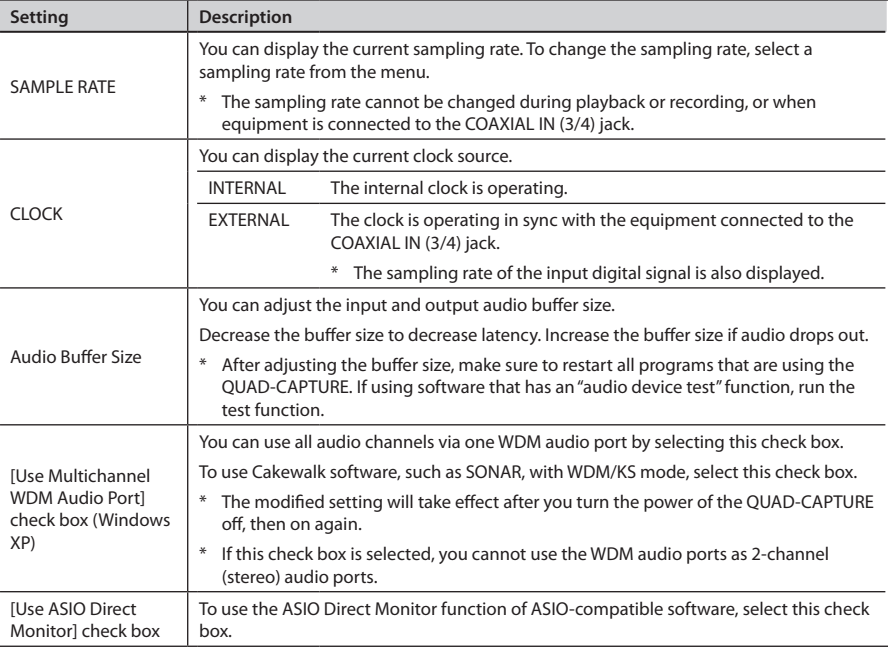

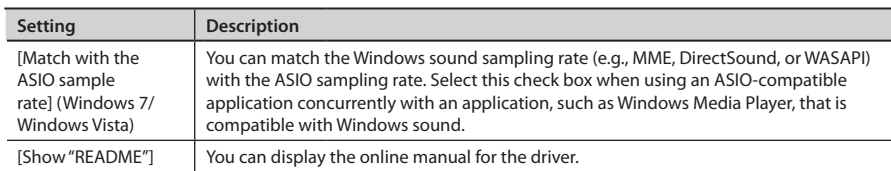

### Mac OS X

1. Open the [Applications] folder, and double-click the [QUAD-CAPTURE Control Panel] **icon.**

#### 2. **From the [QUAD-CAPTURE Control Panel] menu, select [Driver Settings].**

<span id="page-51-0"></span>The "Driver Settings" panel appears.

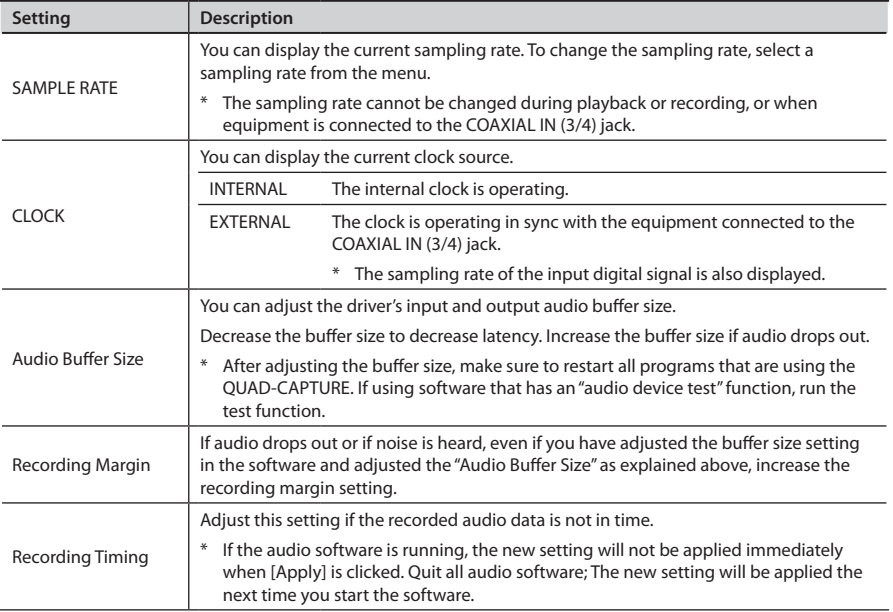

## **USB Audio Interface: Roland QUAD-CAPTURE UA-55**

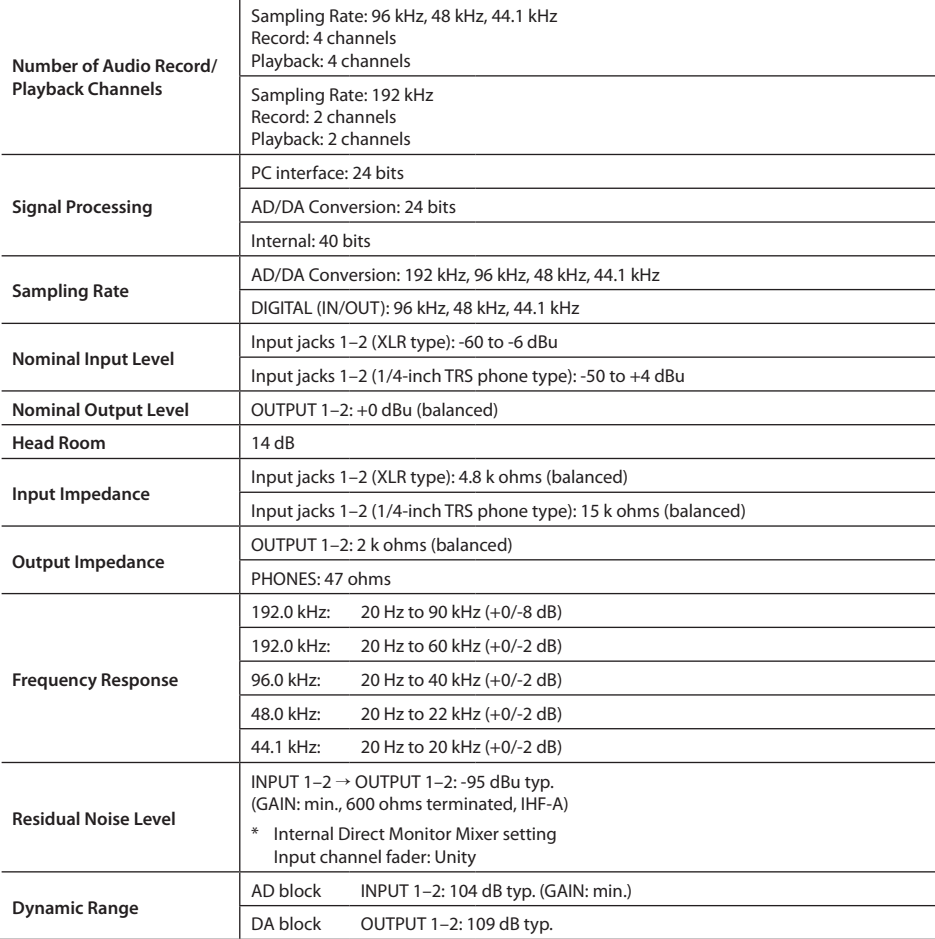

### **Main Specifications**

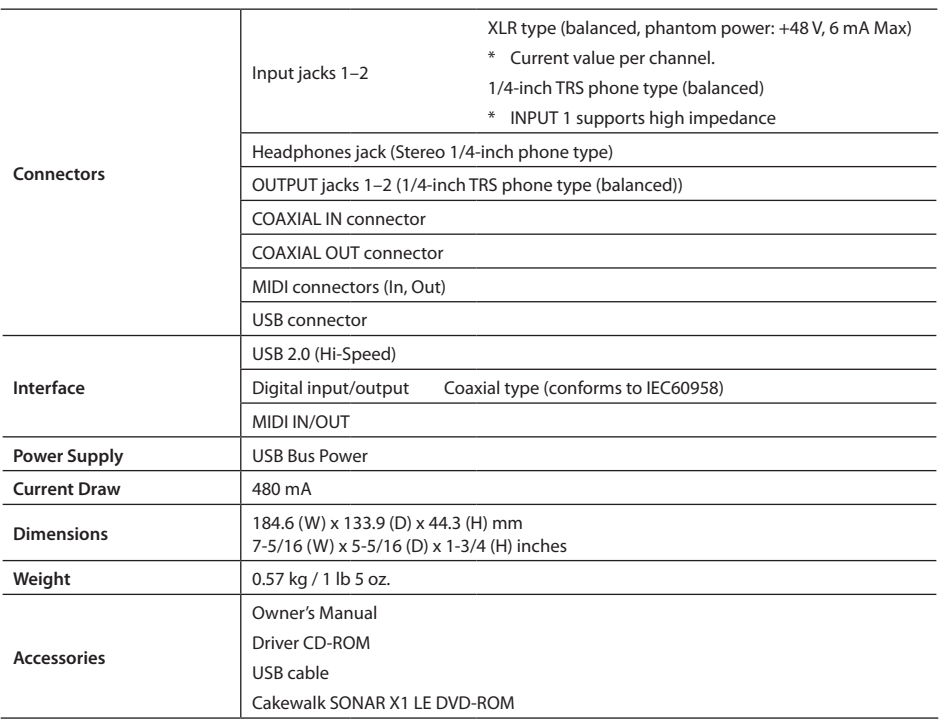

(0 dBu=0.775 Vrms)

\* **In the interest of product improvement, the specifications and/or appearance of this unit are subject to change without prior notice.**

# Index

### **A**

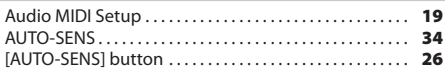

### **C**

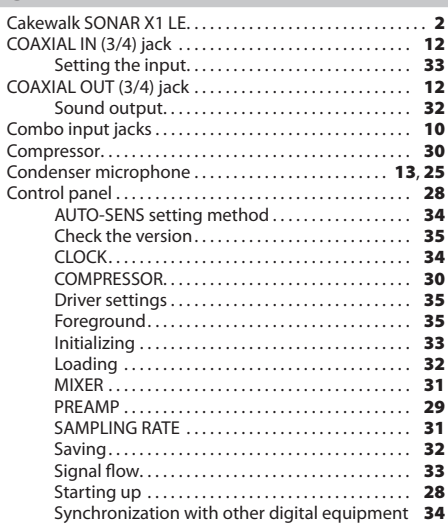

### **D**

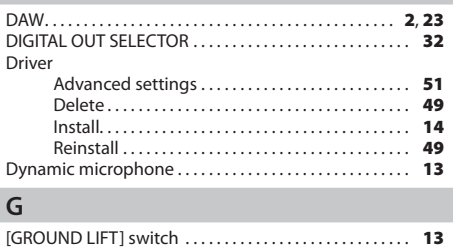

#### **H**

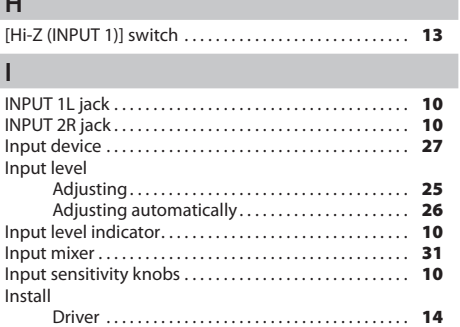

### **M**

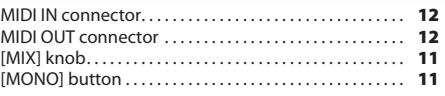

### **O**

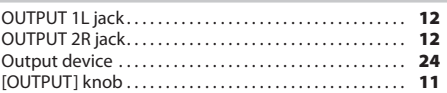

### **P**

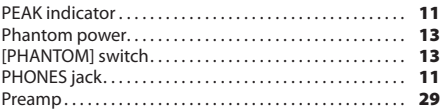

### **Q**

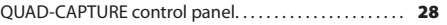

### **S**

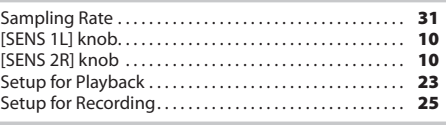

### **U**

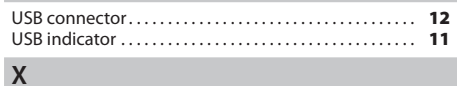

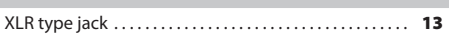

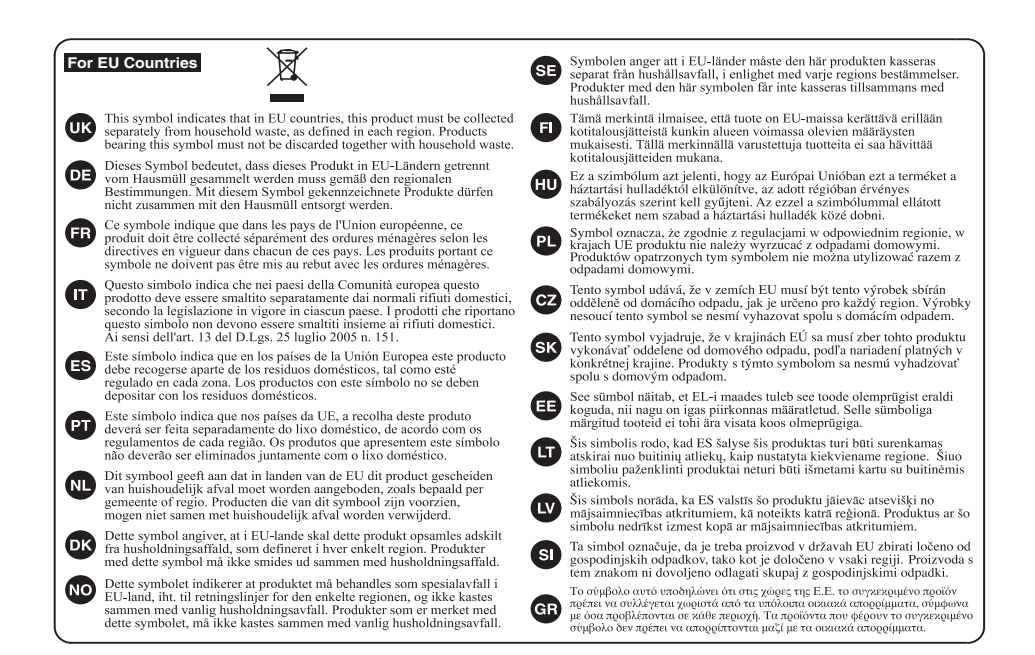

**For China**

## 有关产品中所含有害物质的说明

本资料就本公司产品中所含的特定有害物质及其安全性予以说明。 本资料适用于2007年3月1日以后本公司所制造的产品。

#### 环保使用期限

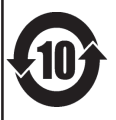

此标志适用于在中国国内销售的电子信息产品,表示环保使用期限的年数。所谓环保使用期限是指在自制造日起的规 定期限内, 产品中所含的有害物质不致引起环境污染, 不会对人身、财产造成严重的不良影响。 环保使用期限仅在遵照产品使用说明书, 正确使用产品的条件下才有效。 不当的使用, 将会导致有害物质泄漏的危险。

### 产品中有毒有害物质或元素的名称及含量

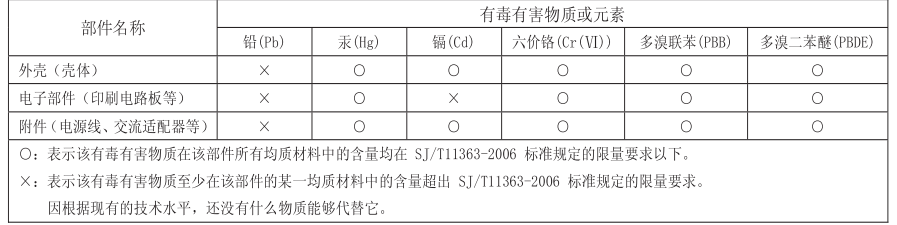

**For the USA**

#### **DECLARATION OF CONFORMITY Compliance Information Statement**

Model Name : UA-55 Type of Equipment : USB Audio Interface Responsible Party : Address : Roland Corporation U.S. 5100 S. Eastern Avenue, Los Angeles, CA 90040-2938

 $\overline{\phantom{a}}$  $T_{\rm eff}$  of  $T_{\rm eff}$  of  $T_{\rm eff}$ 

Telephone : (323) 890-3700

UA-5

USB Audio Interface

**For EU Countries**

This product complies with the requirements of EMC Directive 2004/108/EC.

**For the USA**

### **FEDERAL COMMUNICATIONS COMMISSION RADIO FREQUENCY INTERFERENCE STATEMENT**

This equipment has been tested and found to comply with the limits for a Class B digital device, pursuant to Part 15 of the<br>FCC Rules. These limits are designed to provide reasonable protection against harmful interference installation. This equipment generates, uses, and can radiate radio frequency energy and, if not installed and used in accordance with the instructions, may cause harmful interference to radio communications. However, there is no guarantee that interference will not occur in a particular installation. If this equipment does cause harmful interference to radio or television reception, which can be determined by turning the equipment off and on, the user is encouraged to try to correct the interference by one or more of the following measures:

- Reorient or relocate the receiving antenna.
- Increase the separation between the equipment and receiver.
- Connect the equipment into an outlet on a circuit different from that to which the receiver is connected.
- Consult the dealer or an experienced radio/TV technician for help.

This device complies with Part 15 of the FCC Rules. Operation is subject to the following two conditions: (1) this device may not cause harmful interference, and

(2) this device must accept any interference received, including interference that may cause undesired operation.

Unauthorized changes or modification to this system can void the users authority to operate this equipment. This equipment requires shielded interface cables in order to meet FCC class B Limit.

**For Canada**

### **NOTICE**

This Class B digital apparatus meets all requirements of the Canadian Interference-Causing Equipment Regulations.

### **AVIS**

Cet appareil numérique de la classe B respecte toutes les exigences du Règlement sur le matériel brouilleur du Canada.

**For C.A. US (Proposition 65)**

### **WARNING**

This product contains chemicals known to cause cancer, birth defects and other reproductive harm, including lead.

#### **Information**

#### AFRICA

**EGVPT Al Fanny Trading Office** 9, EBN Hagar Al Askalany Street,<br>ARD E1 Golf, Heliopolis, Cairo 11341 EGYP TEL: (022)-417-1828

**REUNION** MARCEL FO VAM Sarl MANCEL PO-TAM Sart<br>25 Rue Jules Hermann,<br>Chaudron - BP79 97 49 Ste Clotilde Cedex. **BELINION ISLAND** TEL: (0262) 218-429

**SOUTH AFRICA T.O.M.S. Sound & Music (Pty)Ltd.**<br>2 ASTRON ROAD DENVER<br>JOHANNESBURG ZA 2195, COLITULADDICA 300111 AHREA<br>TEL: (011) 417 3400

Paul Bothner(PTY)Ltd Royal Cape Park, Unit 24 Londonderry Road, Ottery 7800 condonden y noad, ottery<br>Cape Town, SOUTH AFRICA<br>TEL: (021) 799 4900

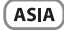

CHINA **Roland Shanghai Electronics** Co.,Ltd. Co.,Ltu.<br>5F. No.1500 Pindliang Roac 5F. No. 1500 Pingliang Ro.<br>Shanghai 200090, CHINA<br>TEL: (021) 5580-0800

**Roland Shanghai Electronics** Co., Ltd. (BEIJING OFFICE)<br>3F, Soluxe Fortune Building 63 West Dawang Road, Chaoyang District, Beijing, CHINA<br>TEL: (010) 5960-2565

HONG KONG Tom Lee Music<br>11/F Silvercord Tower 1 30 Canton Rd 30 Canton Rd<br>Tsimshatsui, Kowloon,<br>HONG KONG<br>TEL: 852-2737-7688

Parsons Music Ltd. Fash Floor, Railway Plaza, 39<br>Chatham Road South, T.S.T,<br>Kowloon, HONG KONG TEL: 852-2333-1863

**INDIA** Rivera Digitec (India) Pvt. Ltd. Flats Compound Off. Dr. Edwin<br>Moses Road, Mumbai-400011,<br>INDIA TEL: (022) 2493 9051

**INDONESIA PT. Citra Intirama**<br>Ruko Garden Shopping Arcade<br>Unit 8 CR, Podomoro City<br>Jl.Letjend. S.Parman Kav.28 Jakarta Barat 11470, INDONESIA<br>TEL: (021) 5698-5519/5520

**KOREA** Cosmos Corporation<br>1461-9, Seocho-Dong,<br>Seocho Ku, Seoul, KOREA Jeocho Ku, Jeoul, P

MAI AYSIA **SINGAPORE** Roland Asia Pacific Sdn. Bhd. 45-1, Block C2, Jalan PJU 1/39,<br>Dataran Prima, 47301 Petaling lava Selangor MALAYSIA TEL: (03) 7805-3263

**PHILIPPINES G.A. Yupangco & Co. Inc.**<br>339 Gil J. Puyat Avenue<br>Makati, Metro Manila 1200, **PHILIPPINES** FFILLIFFINL><br>TEL: (02) 899 980'

When you need repair service, call your nearest Roland Service Center or authorized Roland distributor in your country as shown below.

**TAIWAN ROLAND TAIWAN ENTERPRISE**  $CO.1TD.$ CO., LID.<br>9F-5, No. 112 Chung Shan<br>North Road Sec. 2 Taipei 104,<br>TAIWAN R.O.C.<br>TEL: (02) 2561 3339

**THAILAND** Theera Music Co., Ltd. 100-108 Sol Verng Nakornkasem,<br>New Road,Sumpantawong,<br>Bangkok 10100, THAILAND

TEL: (02) 224-8821 **VIET NAM** VIET THUONG CORPORATION 386 CACH MANG THANG TAM ST

DIST.3, HO CHI MINH CITY, VIET NAM<br>TEL: (08) 9316540

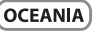

**AUSTRALIA NEW ZEALAND Roland Corporation Australia Pty.,Ltd.<br>28 Campbell Avenue<br>28 Dee Why West. NSW 2099,<br>AUSTRALIA** 

For Australia TEL: (02) 9982 8266<br>For New Zealand<br>TEL: (09) 3098 715

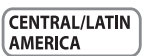

**ARGENTINA** Instrumentos Musicales S.A. Ay Santa Fo 2055 Av.santa re 2055<br>(1123) Buenos Aires, ARGENTINA<br>TEL: (011) 4508-2700

**BARBADOS** A&B Music Supplies LTD<br>12 Webster Industrial Park Wilder St Michael BARRADOS wildey, Scivilchael,<br>TEL: (246) 430-1100

**BRAZIL** Roland Brasil Ltda.<br>Rua San Jose, 211<br>Parque Industrial San Jose Cotia San Paulo, SP PPAZIL TEL: (011) 4615 5666

CHILE. **Comercial Fancy II S.A.**<br>Rut.: 96.919.420-1<br>Nataniel Cox #739, 4th Floor Natalitei COX #739, 401 F<br>Santiago - Centro, CHILE<br>TEL: (02) 688-9540

COLOMBIA Concentrative<br>Cra 43 B No 25 A 41 Bododega 9<br>Medellin, COLOMBIA TEL: (574) 3812529

**COSTA RICA ILIAN Ranchach Instrumentos** Musicales<br>Musicales<br>Ave.1. Calle 11. Apartado 10237 San Jose, COSTA RICA<br>TEL: 258-0211

**CURACAO** Zeelandia Music Center Inc. Orionweg 30<br>Curacao, Netherland Antilles TEL: (305) 5926866

DOMINICAN REPUBLIC Instrumentos Fernando Giraldez<br>Calle Proyecto Central No.3<br>Ens.La Esperilla Santo Domingo,<br>DOMINICAN REPUBLIC<br>TEL: (809) 683 0305

**ECUADOR** 

Mas Musika<br>Rumichaca 822 y Zaruma<br>Guayaquil - ECUADOR TEL: (593-4) 2302364

EL CALVADOR **OMNUMISIC** Owive MOSIC<br>75 Avenida Norte y Final Alameda<br>Juan Pablo II,<br>Edificio No.4010 San Salvador, EL SALVADOR TEL: 262-0788

**GUATEMALA** Casa Instrumental<br>Calzada Roosevelt 34-01, zona 11<br>Ciudad de Guatemala, **GUATEMALA** TEL: (502) 599-2888

**HONDURAS** Almacen Pajaro Azul S.A. de C.V.<br>BO.Paz Barahona<br>3 Ave.11 Calle S.O San Pedro Sula, HONDURAS<br>TEL: (504) 553-2029

**MARTINIOUE** Musique & Son<br>Z.L.Les Mangle 97232 Le Lamentin MARTINIOUE CMU TEL: 596 596 426

**Gigamusic SARL**<br>10 Rte De La Folie 97200 Fort De France MARTINIQUE F.W.I.<br>TEL: 596 596 715222

MEXICO Casa Veerkamp, s.a. de c.v.<br>Av. Toluca No. 323, Col. Olivar de los Padres 01780 Mexico D.F. de jos Pagres 01760<br>MEXICO<br>TEL: (55) 5668-6699

**NICARAGUA Bansbach Instrumentor** Musicales Nicaragua Musicales Nicaragua<br>Altamira D'Este Calle Principal<br>de la Farmacia 5ta.Avenida<br>1 Cuadra al Lago.#503 Nanagua, NICARAGUA<br>TEL: (505) 277-2557

PANAMA SUPRO MUNDIAL, S.A. Boulevard Andrews, Albrook,<br>Panama City, REP, DE PANAMA ranama City,<br>TEL: 315-0101

PARAGUAY **Distribuidora De Instrumentos Musicales Musicales**<br>J.E. Olear y ESQ. Manduvira<br>Asuncion, PARAGUAY<br>TEL: (595) 21 492147

PERU Audionet Distribuciones Musicales SAC Juan Fanning 530 Niraflores<br>Miraflores<br>Lima - PERU TEL: (511) 4461388

**TRINIDAD AMR Ltd** Ground Floor Ground Floor<br>Maritime Plaza<br>Barataria TRINIDAD W.I TEL: (868) 638 6385

**URUGUAY** Todo Musica S.A. **Erneiren Aruna de Figuerea** 1771<br>C.P.: 11.800 Montevideo, URUGUAY TEL: (02) 924-2335

**VENEZUELA Instrumentos Musicales** Allegro, C.A. Allegro, C.A.<br>Av las industrias odf Guitar imnort Avias muustilis editudiarini<br>#7 zona Industrial de Turumo<br>Caracas, VENEZUELA<br>TEL: (212) 244-1122

**EUROPE** 

**BELGJUM/FRANCE/** HOLLAND/ **LUXEMBOURG Roland Central Europe N.V.**<br>Houtstraat 3, B-2260, Oevel (Westerlo) RELGIUM TEL: (014) 57581

CROATIA **ART-CENTAR** Degenova 3.<br>HR - 10000 Zagreb, CROATIA TEL: (1) 466 8493

**CZECH REP. CELCTT TILES**  $\overline{\phantom{a}}$ s...o<br>Voctárova 247/16 190.00 Proba 9, CZECH PER

TEL: (2) 830 20270 **DENMARK Foland Scandinavia A/S**<br>Skagerrakvej 7 Postbox 880<br>DK-2100 Copenhagen, DENMARK DENWIMM<br>TEL: 3916 6200

**FINLAND Roland Scandinavia As, Filial** Finland Finland<br>Vanha Nurmijarventie 62<br>01670 Vantaa, FINLAND<br>TEL: (0) 9 68 24 020

**GERMANY/AUSTRIA Roland Elektronische** Musikinstrumente HmbH.<br>Oststrasse 96, 22844 Norderstedt

GERMANY GERMANY<br>TEL: (040) 52.60090 **GREECE/CYPRUS** STOLLAS S.A. **Music Sound Light** 155. New National Road 133, ivew National No.<br>Patras 26442, GREECE<br>TEL: 2610 435400

**HUNGARY** 

**Roland East Europe Ltd.**<br>2045. Törökbálint, FSD Park 3. ép., HUNGARY HUINGANT<br>TEL: (23) 511011 **IDELAND** 

**FINDER THE STATE OF STATE STATE STATE STATE STATE STATE STATE STATE STATE STATE STATE STATE STATE STATE STATE STATE STATE STATE STATE STATE STATE STATE STATE STATE STATE STATE STATE STATE STATE STATE STATE STATE STATE STA** TEL: (01) 4294444

**ITALY** Roland Italy S. p. A. Viale delle Industrie 8,<br>20020 Arese, Milano, ITALY<br>TEL: (02) 937-78300

**NORWAY** Roland Scandinavia Avd

**Kontor Norge<br>Kontor Norge<br>Lilleakerveien 2 Postboks 95<br>Lilleaker N-0216 Oslo,** Lifeaker N-021<br>NORWAY<br>TEL: 2273 0074 **POLAND** 

ROLAND POLSKA SP. Z O.O. ul. Kty Grodziskie 16B 03-289 Warszawa, POI AND 03-209 Marszawa, r<br>TEL: (022) 678 9512

**POPTUGAL** Roland Systems Group EMEA, S.L.<br>Branch Office Porto **Edifício Tower Plaza** cumcio Tower Fraza<br>Rotunda Eng. Edgar Cardoso 23.9°G 4400-676 Vila Nova de Gaia

PORTUGAL<br>TEL: (+351) 22 608 00 60 **ROMANIA FBS LINES** 

**FBS LINES**<br>Piata Libertatii 1, Plata Libertatii 1,<br>535500 Gheorgheni, ROMANIA<br>TEL: (266) 364 609

Roland Music LLC<br>Dorozhnaya ul.3, korp.6<br>117 545 Moscow, RUSSIA TEL: (495) 981-4967 CEDRIA

**RUSSIA** 

Music AP Ltd. **music AP Ltd.**<br>Sutjeska br. 5 XS - 24413 Palic,<br>SERBIA<br>TEL: (024) 539 395

**SLOVAKIA** DAN Acoustic s.r.o. Povazská 18. r uvazana 10.<br>CK - 040.01 Novo Zámky SLOVAKIA SLOVANIA<br>TEL: (035) 6424 330

CDAIN **Execute:**<br>Roland Systems Group EMEA, S.L. Paseo García Faria, 33-35<br>08005 Barcelona, SPAIN<br>TEL: 93 493 91 00

**SWEDEN Roland Scandinavia A/S** SWEDISH SALES OFFICE Märbackagatan 31, 4 tr.<br>SE-123 43 Farsta, SWEDEN TEL: (0) 8 683 04 30

**SWITZERLAND** Roland (Switzerland) AG Landstrasse 5, Postfach,<br>CH-4452 ltingen, SWITZERLAND<br>TEL: (061) 975-9987

UKRAINE EURHYTHMICS Ltd.<br>P.O.Box: 37-a. P.O.Box: 37-a.<br>Nedecey Str. 30<br>UA - 89600 Mukachevo, UKRAINE<br>TEL: (03131) 414-40

**UNITED KINGDOM** Roland (U.K.) Ltd.<br>Atlantic Close, SWANSEA SA7 9FJ, **HNITED KINGDOM** TEL: (01792) 702701

#### **MIDDLE EAST**

RAHRAIN Moon Stores Moori Stores<br>No.1231&1249 Rumaytha ivo. 12318:1249 Rumaytr<br>Building Road 3931,<br>Manama 339, BAHRAIN TCL-17 012 043

**IRAN** MOCO INC. носотічс.<br>ladeh Makhsous Karaj (K-9), Nakhe Zarin Ave. ivakile zalili Ave.<br>Talal Stroot: Roza Allov No 4 Jalai Street, heza Alley No.<br>Tehran 1389716791, IRAN<br>TEL: (021)-44545370-5

**ISRAFI** Halilit P. Greenspoon & Sons Ltd.

sees<br>1 Datuif Ha'alia Hachnia Ct a Retzir Ha ana Hasn<br>Tel-Aviv-Yafo ISRAEL<br>TEL: (03) 6823666

**IORDAN** MUSIC HOUSE CO. LTD. **COEDDY COP MUSIC** P.O. Box 922846<br>Amman 11192, JORDAN TEL: (06) 5692696

KUWAIT **EASA HUSAIN AL YOUSIFI &** SONS CO. **SONS CO.**<br>Al-Yousifi Service Center<br>P.O.Box 126 (Safat) 13002,<br>KUWAIT TEL: 00 965 802929

**LEBANON** Chahine S.A.L. Chahine S.A.L.<br>George Zeidan St., Chahine Bldg.,<br>Achrafieh, P.O.Box: 16-5857<br>Beirut, LEBANON TEL: (01) 20-1441

#### OMAN

TALENTZ CENTRE L.L.C.<br>Malatan House No.1 Al Noor Street, Ruw SHITANATE OF OMAN TEL: 2478 3443

**OATAR** AL-EMADITRADING & CONTRACTING CO. P.O. Box 62, Doha, OATAR TEL: 4423-554

**SAUDI ARABIA** aDawliah Universal Electronics **APL** ar e.<br>Robind Rives Inn. **Prince Turkey Stree**<br>**aDawliah Building** PO ROX 2154

No Box 2134,<br>Alkhobar 31952,<br>SAUDI ARABIA TEL: (03) 8643601 SYRIA **Technical Light & Sound Center** 

PO Box 13520 Bldg No.49<br>Khaled Abn Alwalid St. Damascus, SYRIA TEL: (011) 223-5384

**TURKEY ZUHAL DISTICARET A.S.** Galip Dede Cad. No.33<br>Beyoglu, Istanbul, TURKEY<br>TEL: (0212) 249 85 10

**ILAE Zak Electronics & Musical** Instruments Co. L.L.C.<br>Zabeel Road, Al Sherooq Bldg., No. 14, Ground Floor, Dubai,  $110E$ U.A.L.<br>TEL: (04) 3360715

#### Í NORTH AMERICA`

CANADA **Roland Canada Ltd. Head Office)**<br>(Head Office)<br>5480 Parkwood Wav Richmond B. SHOU Parkwood Way P<br>C., V6V 2M4, CANADA<br>TEL: (604) 270 6626

Roland Canada Ltd. (Toronto Office)<br>170 Admiral Boulevard 170 Administratourevalle<br>Mississauga On L5T 2N6, CANADA CANADA<br>TEL: (905) 362 9707

U.S.A. **Rojand Corporation U.S. Noration Corporation 0.3.**<br>5100 S. Eastern Avenue<br>Los Angeles, CA 90040-2938,  $11.54$ .. . . . .<br>TEL: (323) 890 3700

As of Feb. 1, 2011 (ROLAND)

## MEMO

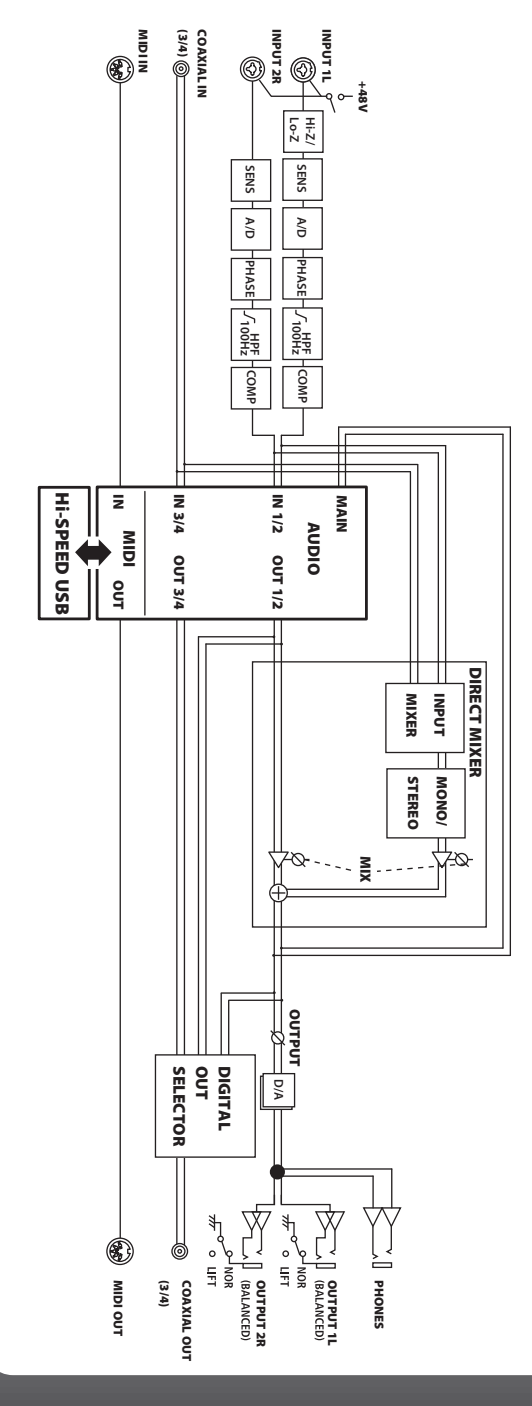

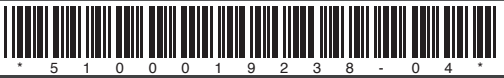